## **Короткофокусный лазерный проектор Руководство пользователя**

XGA/WXGA/1080P

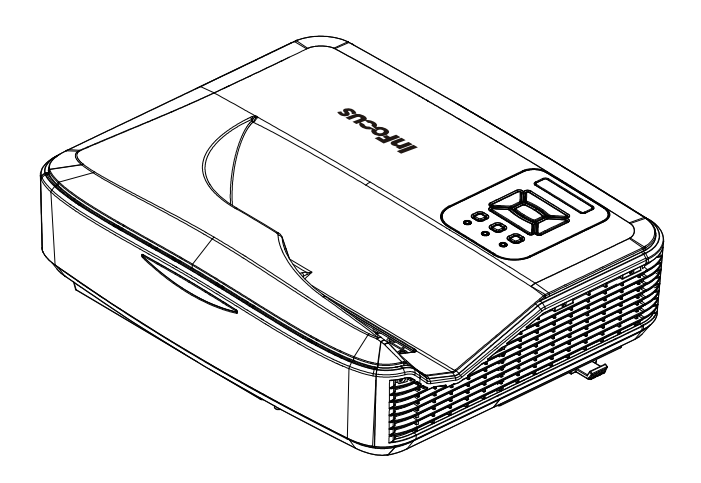

# *Содержание*

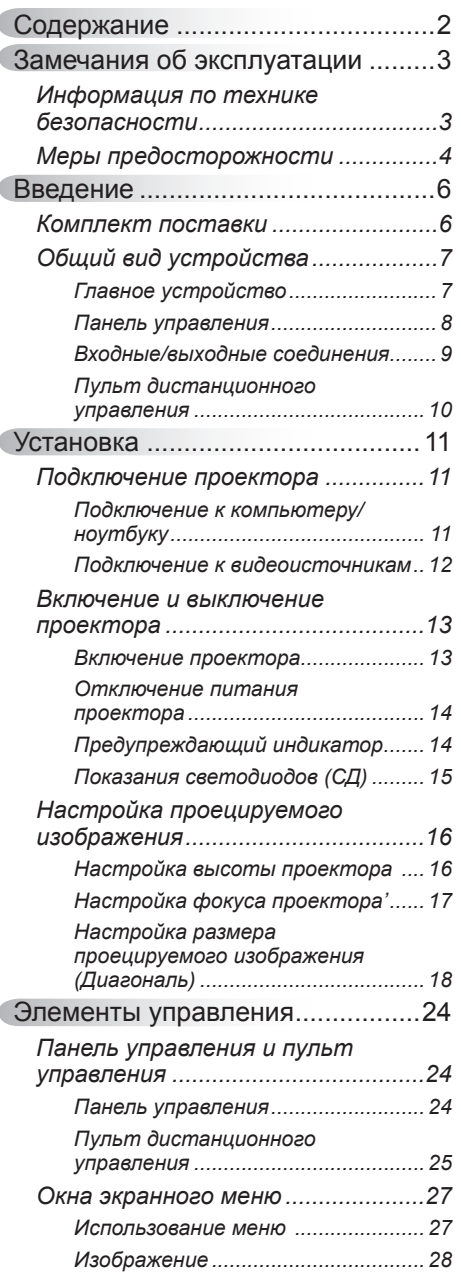

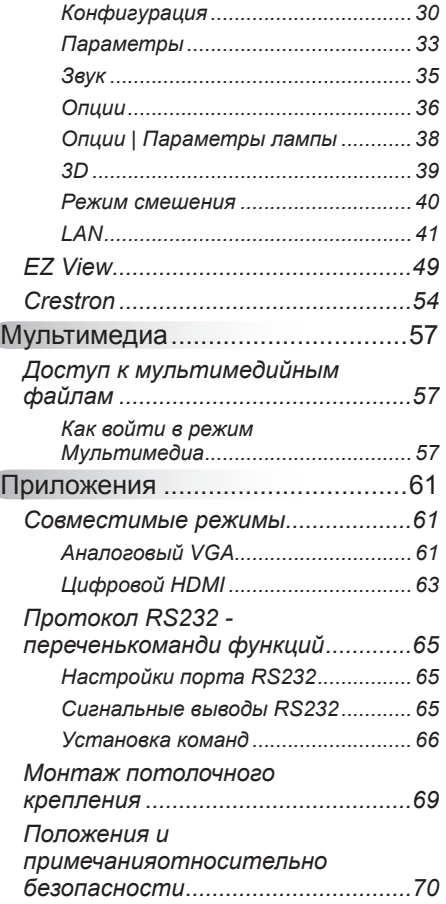

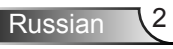

# <span id="page-2-0"></span>*Замечания об эксплуатации*

### **Информация по технике безопасности**

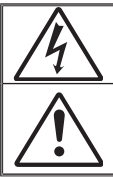

Символ молнии с острием стрелки в равностороннем треугольнике служит для предупреждения пользователя о неизолированном «высокомнапряжении» внутри продукта, величина которого может вызвать у людей электро- $\overline{\mathsf{H}}$ 

Восклицательный знак в равностороннем треугольнике предупреждает пользователя о наличии важных инструкций по эксплуатации и текущему ремонту (техническому обслуживанию) в документах, прилагаемых к устройству.

**ПРЕДУПРЕЖДЕНИЕ:** ВО ИЗБЕЖАНИЕ ВОЗГОРАНИЯ ИЛИ ПОРАЖЕНИЯ ЭЛЕКТРИЧЕСКИМ ТОКОМ, ОБЕРЕГАЙТЕ УСТРОЙСТВО ОТ ДОЖДЯ И ВЛАГИ. ВНУТРИ КОРПУСА ИМЕЮТСЯ ОПАСНЫЕ ВЫСОКИЕ ЭЛЕКТРИЧЕСКИЕ НАПРЯЖЕНИЯ. НЕ ВСКРЫВАЙТЕ КОРПУС. ДЛЯ ПРОВЕДЕНИЯ ТЕХНИЧЕСКОГО ОБСЛУЖИВАНИЯ ОБРАЩАЙТЕСЬ ТОЛЬКО К КВАЛИФИЦИРОВАННЫМ СПЕЦИАЛИСТАМ.

#### **Предельно допустимые излучения класса В**

Этот цифровой аппарат класса В соответствует всем требованиям принятых в Канаде инструкций по эксплуатации оборудования, создающего помехи.

#### **Важные инструкции по технике безопасности**

- 1. Не перекрывайте вентиляционные отверстия. Чтобы обеспечить надежную работу проектора и защитить его от перегрева, размещайте проектор таким образом, чтобы не допустить нарушения нормальной вентиляции. Не размещайте его на накрытом кофейном столике, диване, кровати и т.д. Не размещайте проектор в замкнутом пространстве, например в нише или книжном шкафу, где воздух не может нормально циркулировать.
- 2. Не используйте проектор вблизи воды или в сырых местах. Во избежание возгорания и/или поражения электрическим током, оберегайте проектор от дождя и влаги.
- 3. Не устанавливайте проектор около таких источников тепла, как радиаторы, нагреватели, печи или другие приборы (в т.ч. усилители), которые выделяют тепло.
- 4. Очищайте проектор только сухой тканью.
- 5. Используйте только те принадлежности и аксессуары, которые поставляет производитель.
- 6. Не используйте устройство в случае его физического повреждения. Используйте устройство только по его прямому назначению. К физическим повреждениям и неправильному использованию, кроме прочего, относятся:
	- Падение устройства.
	- Повреждение шнура питания или штепсельной вилки.
	- Попадание жидкости на проектор.
	- Воздействие на проектор дождя или влаги.
	- Попадание инородных предметов в проектор или ослабление крепления внутренних компонентов.

Не пытайтесь ремонтировать это устройство самостоятельно. Открытие или удаление защитных крышек может привести к поражению опасными уровнями напряжений и другим опасным ситуациям.

- 7. Не допускайте попадания в проектор каких-либо предметов или жидкостей. Они могут войти в контакт с частями, находящимися под опасным электрическим напряжением и вызвать короткое замыкание, способное привести к возгоранию или поражению электрическим током.
- 8. Наклейки с информацией о технике безопасности расположены на корпусе проектора.
- 9. Ремонт устройства должен проводить только соответствующим образом подготовленный персонал.

Russian

# <span id="page-3-0"></span>*Замечания об эксплуатации*

### **Меры предосторожности**

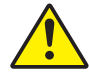

*Пожалуйста, соблюдайте все предупреждения, меры предосторожности и правила эксплуатации, описанные в этом руководстве пользователя.*

**▀■**Предупреждение -Не смотрите в объектив проектора, когда лазер включен. Яркий свет может повредить зрение.

- **▀■**Предупреждение -Чтобы предотвратить возникновение пожара или поражение электрическим током, не подвергайте проектор воздействию дождя или влажного воздуха.
- **▀■**Предупреждение -Не открывайте и не разбирайте проектор, так как это может привести к поражению электрическим током.

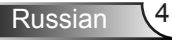

# *Замечания об эксплуатации*

#### *Необходимые действия:*

- Перед тем, как приступить к очистке устройства, отсоедините шнур питания от электрической розетки.
- Для очистки корпуса дисплея используйте мягкую сухую ткань, смоченную слабым моющим средством.
- Отсоедините вилку шнура питания от электрической розетки, если устройство не будет использоваться в течение длительного времени.

#### *Запрещается:*

- Блокировать отверстия устройства, предназначенные для вентиляции.
- Использовать абразивные чистящие средства, парафин или растворители для очистки устройства.
- Не используйте проектор в следующих условиях:
	- В очень горячей, холодной или влажной среде.
		- До 6000 футов над уровнем моря Чрезмерно жарко: > 35°C Чрезмерно холодно: < 5°C
		- Выше 6000 футов Чрезмерно жарко: > 30°C Чрезмерно холодно: < 5°C
		- Чрезмерная влажность: > 70% R.H. (относительная влажность)
	- В местах, подверженных чрезмерному запылению и загрязнению.
	- Около приборов, создающих сильное магнитное поле.
	- под прямыми солнечными лучами.

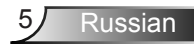

## <span id="page-5-0"></span>**Комплект поставки**

*Распакуйте коробку и убедитесь в наличии всех перечисленных ниже предметов. Если какие-либо предметы отсутствуют, обратитесь в ближайший центр обслуживания клиентов.*

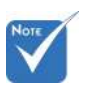

 В связи с различными условиями использования в каждой стране, в некоторых регионах в комплект поставки могут входить разные принадлежности.

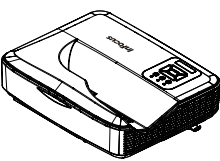

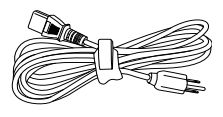

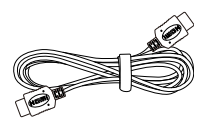

Шнур питания (US/EU) Проектор Кабель HDMI

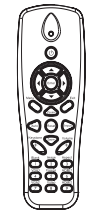

ИК-пульт дистанционного управления

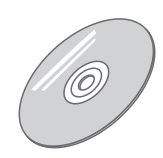

CD-ROM (руководство пользователя и программное обеспечение)

## <span id="page-6-0"></span>**Общий вид устройства**

### Главное устройство

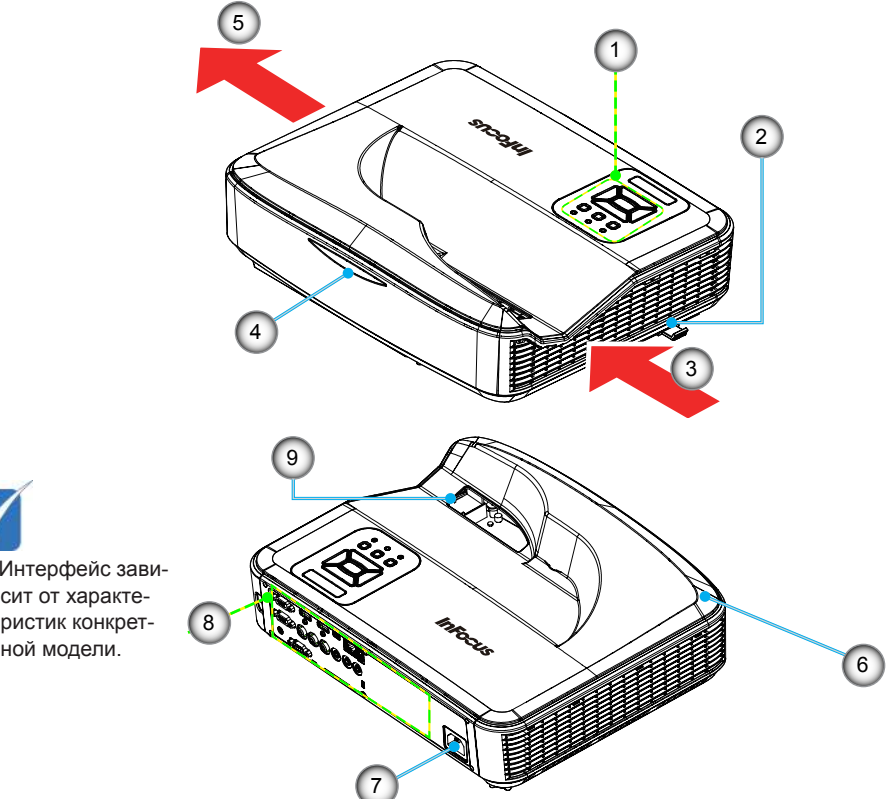

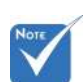

 Интерфейс зависит от характеристик конкрет-

- 1. Панель управления
- 2. Регулятор фокуса
- 3. Вход воздуха
- 4. Приемник ИК-сигнала
- 5. Выход воздуха
- 6. Динамик
- 7. Разъем электропитания
- 8. Входные/выходные соединения
- 9. Единица

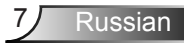

#### <span id="page-7-0"></span>**Панель управления**

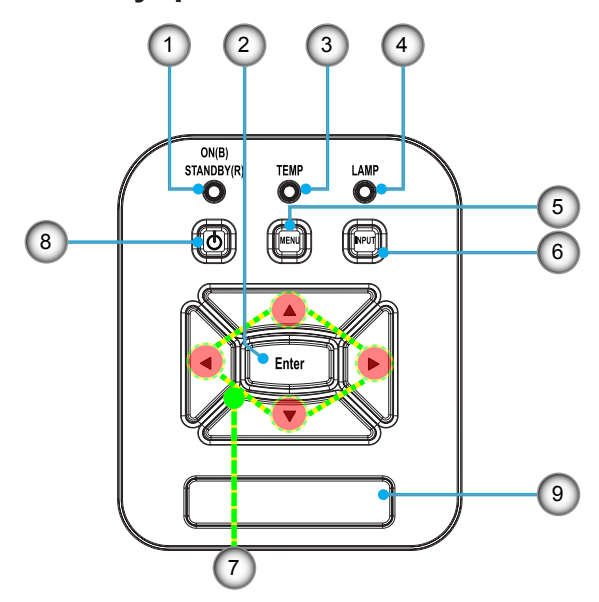

- 1. СД «Power»
- 2. Кнопка Enter (Введите)
- 3. Индикатор температуры
- 4. СД «Lamp»
- 5. Кнопка Menu (Меню)
- 6. Кнопка «Вход»
- 7. Кнопки джойстика
- 8. Кнопка «Питание/Ожидание»
- 9. Приемник ИК-сигнала

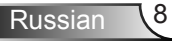

### **Входные/выходные соединения**

<span id="page-8-0"></span>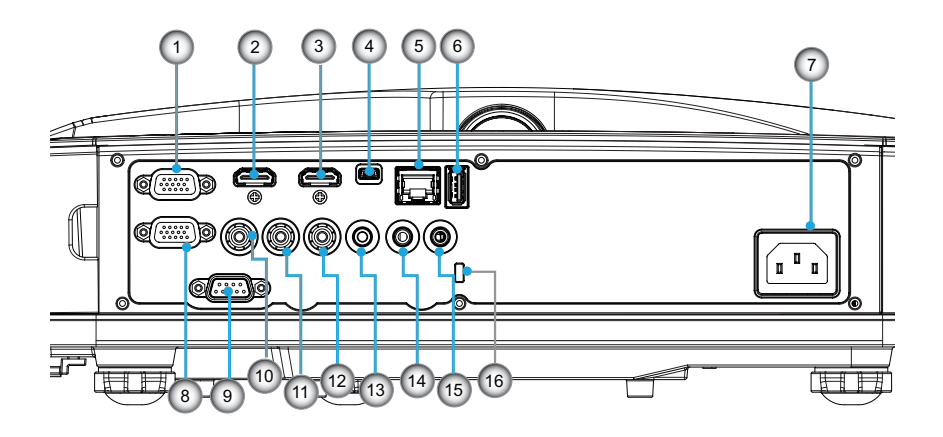

- 1. Разъем VGA1 (Аналоговый сигнал ПК/Вход компонентного видео/HDTV/YPbPr)
- 2. Вход HDMI2
- 3. Вход HDMI1
- 4. Разъем USB (сервисный)
- 5. Сетевой разъем
- 6. Разъем USB типа A
- 7. Разъем электропитания
- 8. Разъем VGA-Out/VGA2-In
- 9. Разъем RS-232 (9-конт., типа DIN)
- 10. Разъем композитного видео
- 11. Композитный аудио (правый)
- 12. Композитный аудио (левый)
- 13. Выходной звуковой разъем
- 14. Аудиоразъем (миниджек 3,5 мм)
- 15. Разъем микрофона
- 16. Отверстие для замка Kensington™ Отверстие для замка Kensington™

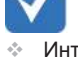

 Интерфейс зависит от характеристик конкретной модели.

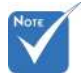

 Сквозное соединение мониторов возможно только через разъемы VGA1- In/YPbPr.

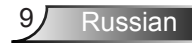

### **Пульт дистанционного управления**

<span id="page-9-0"></span>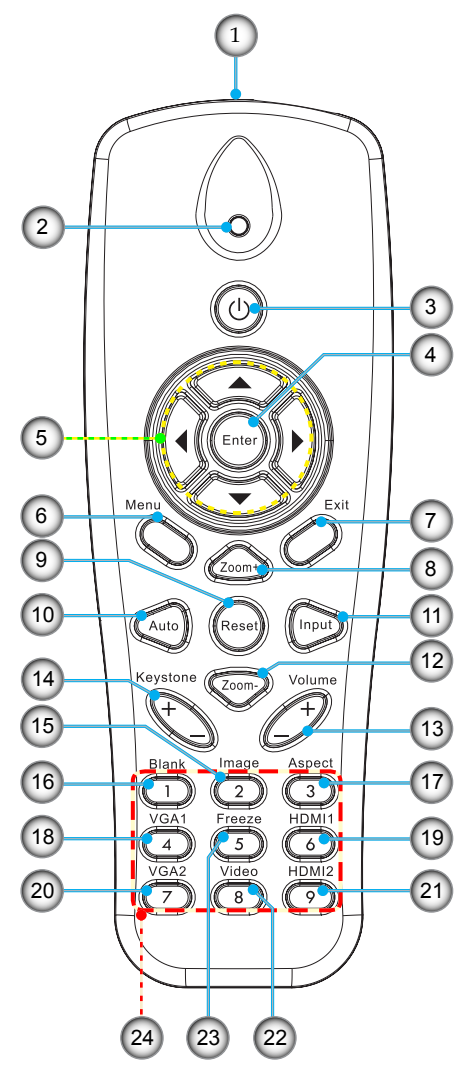

- 1. Передатчик
- 2. Светодиодные индикатор
- 3. Кнопка включения/выключения питания
- 4. Enter
- 5. Джойстик
- 6. Menu
- 7. Exit
- 8. Увеличить
- 9. Reset
- 10. Авто
- 11. Source
- 12. Уменьшение
- 13. Громкость +/-
- 14. Трапеция +/-
- 15. Изображение
- 16. Пустой экран
- 17. Соотношение сторон
- 18. VGA 1
- 19. HDMI 1
- 20. VGA 2
- 21. HDMI 2
- 22. Видео
- 23. Стоп-кадр
- 24. Цифровая панель

## <span id="page-10-0"></span>**Подключение проектора Подключение к компьютеру/ноутбуку**

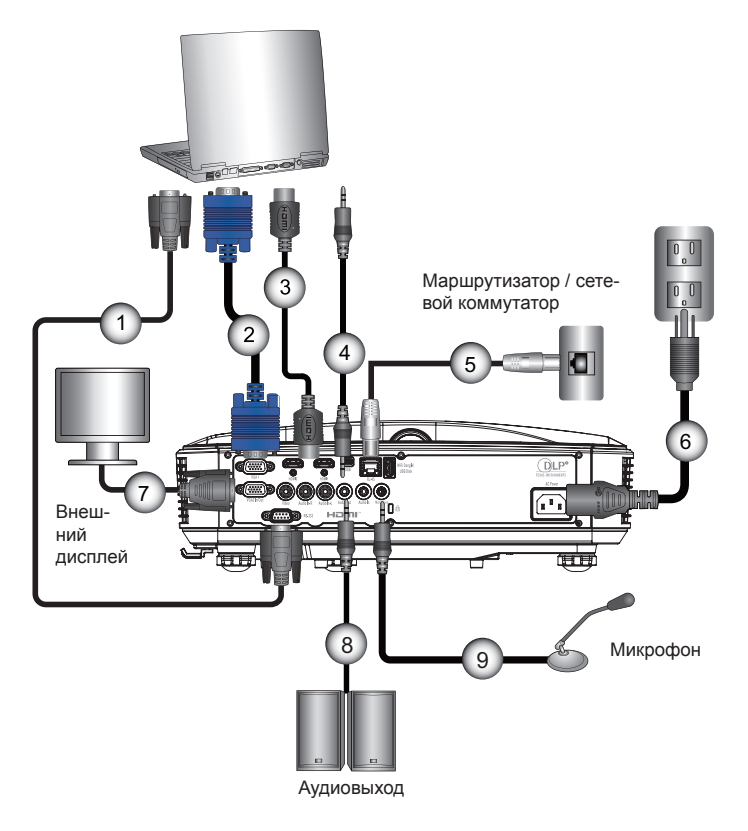

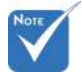

- В связи с различными условиями использования в каждой стране, в некоторых регионах в комплект поставки могут входить разные принадлежности.
- (\*) Заказная опция

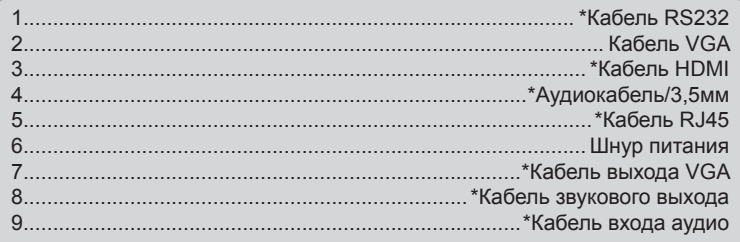

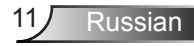

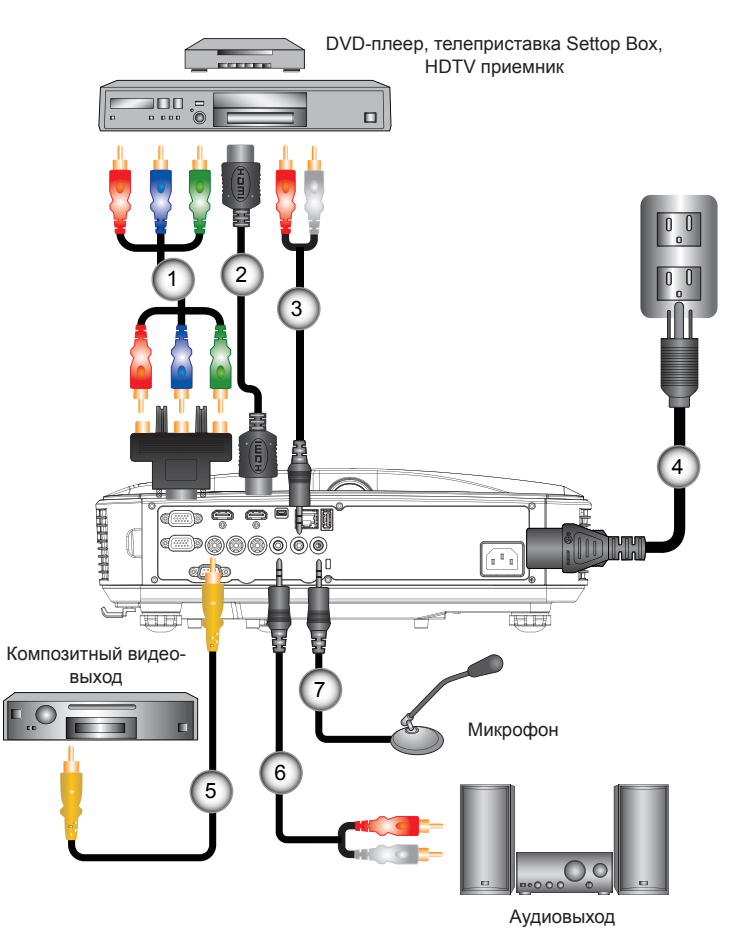

#### <span id="page-11-0"></span>**Подключение к видеоисточникам**

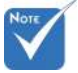

- В связи с различными условиями использования в каждой стране, в некоторых регионах в комплект поставки могут входить разные принадлежности.
- (\*) Заказная опция

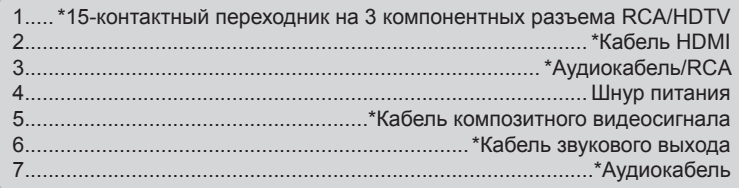

Russian 12

### <span id="page-12-0"></span>**Включение и выключение проектора**

### **Включение проектора**

- 1. Надежно подсоедините шнур питания и сигнальный кабель. После подключения индикатор ПИТАНИЕ/ОЖИ-ДАНИЕ загорится красным цветом.
- 2. Включите лампу кнопкой «**U**» на пульте или проекторе. Индикатор ПИТАНИЕ/ОЖИДАНИЕ загорится синим.

Приблизительно через 10 секунд отобразится окно запуска. При первом использовании проектора требуется выбрать язык меню и режим энергосбережения.

- 3. Включите и подсоедините источник (компьютер, ноутбук, видеоплеер и т.д.), сигнал которого требуется отображать на экране. Проектор обнаружит источник автоматически. Если нет, нажмите кнопку меню и перейдите в меню «Параметры». Убедитесь в том, что для параметра «Блок. источника.» установлено значение «Выкл.».
- Если одновременно подключено нескольких источников, для переключения входов нажмите кнопку «Ввод» на панели управления или клавишу выбора источника на пульте дистанционного управления.

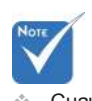

 Сначала включите проектор, затем выберите источник сигнала.

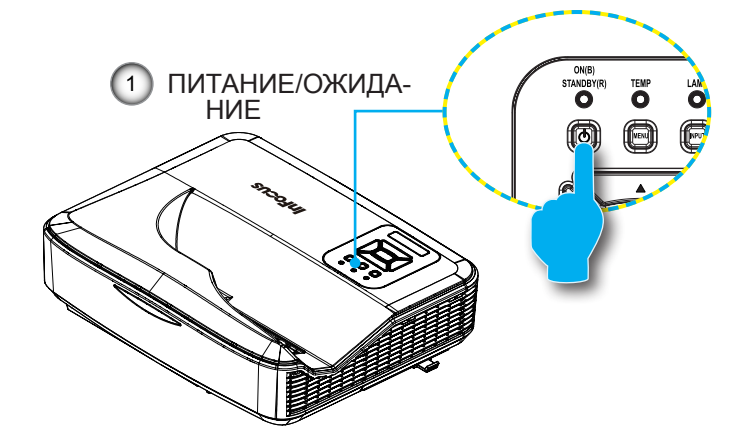

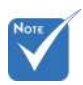

 В ждущем режиме (энергопотребление < 0,5 Вт) входы/выходы VGA и аудиосигнала отключаются.

### <span id="page-13-0"></span>**Отключение питания проектора**

1. Кнопкой « $\Phi$ » на пульте или панели управления выключите проектор. На экране появится следующее сообщение.

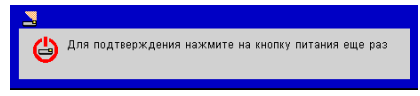

Для подтверждения нажмите кнопку « $\psi$ » еще раз, в противном случае сообщение через 10 секунд исчезнет. При втором нажатии кнопки « Ф» запустится цикл охлаждения системы, и система выключится.

2. В течение 5-секундного цикла охлаждения индикатор ПИТАНИЕ/ОЖИДАНИЕ будет мигать красным цветом. После перехода проектора в ждущий режим этот индикатор горит ровным красным цветом.

Чтобы снова включить проектор, сначала дождитесь, пока проектор завершит цикл охлаждения и перейдет в ждущий режим. Чтобы снова включить проектор из ждущего режима, просто нажмите кнопку « $\mathbf{\Theta}$ ».

3. Отсоедините шнуры питания от электрической розетки и проектора.

### **Предупреждающий индикатор**

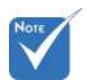

 В подобных случаях рекомендуется обратиться в ближайший сервисный центр.

Если высвечивается одна из следующих комбинаций индикаторов (см. ниже), проектор автоматически отключается:

- Индикатор «LAMP» горит красным, а индикатор «ПИТА-НИЕ/ОЖИДАНИЕ» мигает красным.
- В течение 5-секундного цикла охлаждения индикатор ПИТАНИЕ/ОЖИДАНИЕ будет мигать красным цветом. После перехода проектора в ждущий режим этот индикатор горит ровным красным цветом.

Выньте сетевой шнур из проектора, выждите 30 секунд и повторите попытку. Если предупреждающий индикатор загорается снова, обратитесь за помощью в ближайший сервисный центр.

## <span id="page-14-0"></span>**Показания светодиодов (СД)**

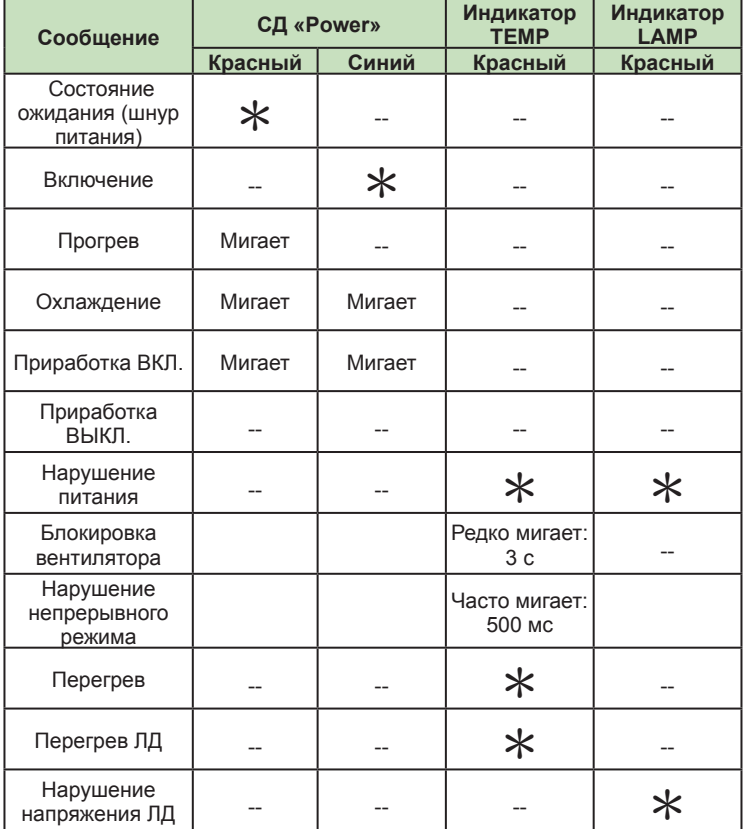

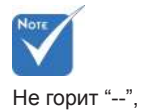

\*Горит постоянно

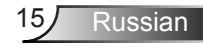

## <span id="page-15-0"></span>**Настройка проецируемого изображения**

### **Настройка высоты проектора**

*Проектор снабжен регулируемыми опорами для настройки положения проектора и высоты изображения.*

- 1. Найдите нужную регулируемую опору снизу проектора.
- 2. Поворот против часовой стрелки выдвигает опору, поворот по часовой стрелке - вдвигает опору. Аналогично выставьте нужную высоту для остальных ножек.

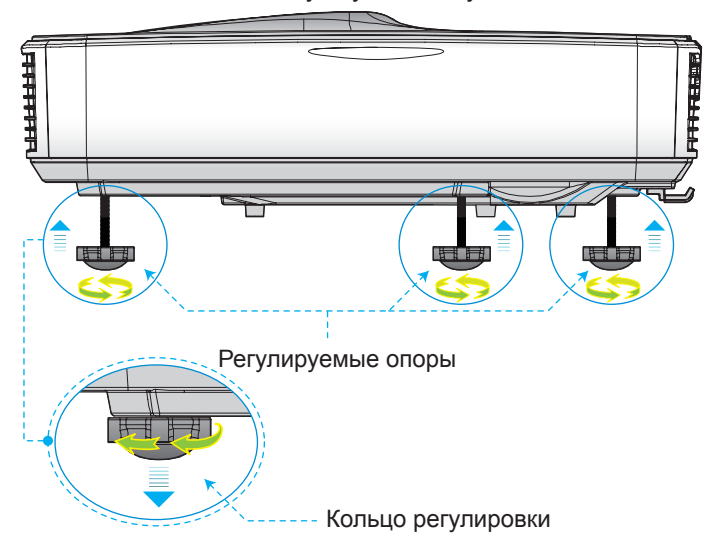

### <span id="page-16-0"></span>Настройка фокуса проектора'

Чтобы сфокусировать изображение, сдвиньте регулятор фокуса влево/вправо до получения четкого изображения.

- Серия XGA: Проектор фокусирует изображение на расстоянии 0,53 ~ 0,68 метра (от объектива до стены).
- Серия WXGA: Проектор фокусирует изображение на расстоянии 0,49 ~ 0,68 метра (от объектива до стены).
- Серия 1080p: Проектор фокусирует изображение на расстоянии 0,49 ~ 0,57 метра (от объектива до стены).

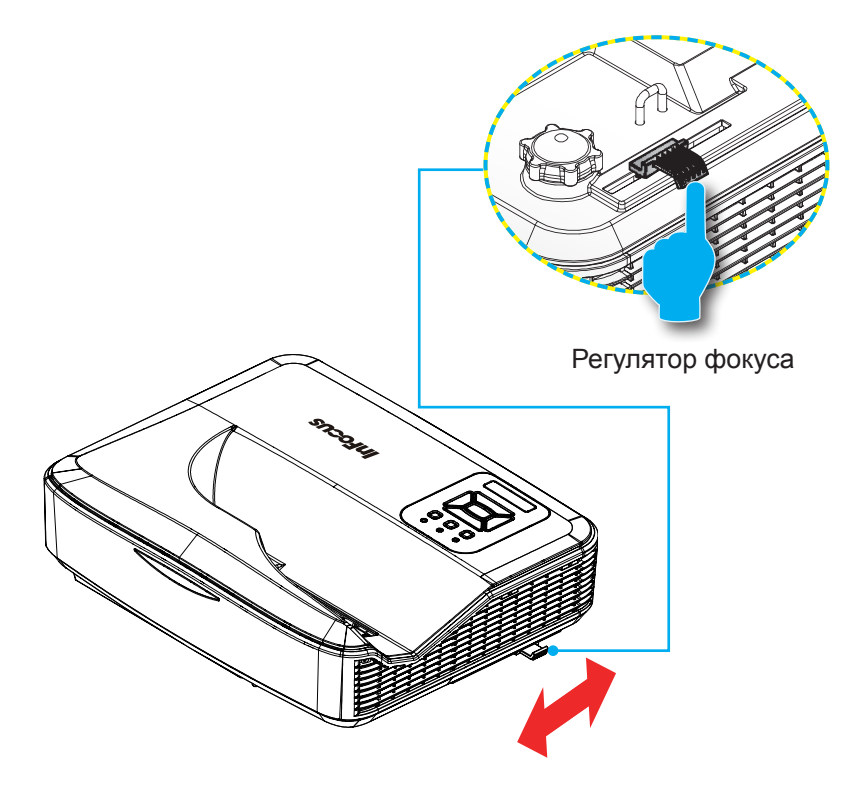

### <span id="page-17-0"></span>**Настройка размера проецируемого изображения (Диагональ)**

- Серия XGA: Размер проецируемого изображения составляет от 72,1 до 92,5 дюймов.
- Серия WXGA: Размер проецируемого изображения составляет от 85 до 115 дюймов.
- Серия 1080p: Размер проецируемого изображения составляет от 86,8 до 102,1 дюймов.

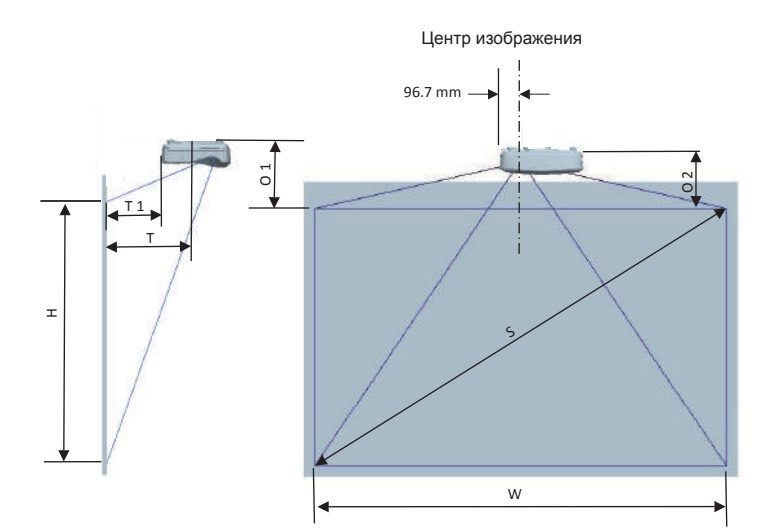

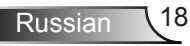

#### Следующая таблица приведена только для справки.

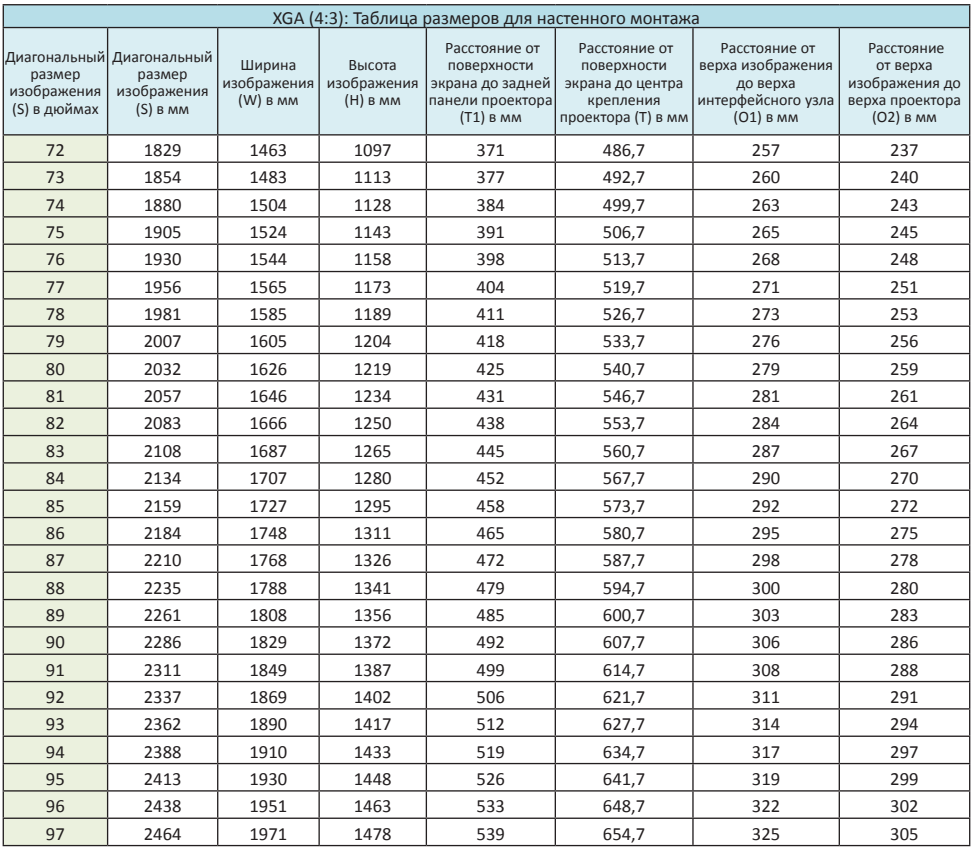

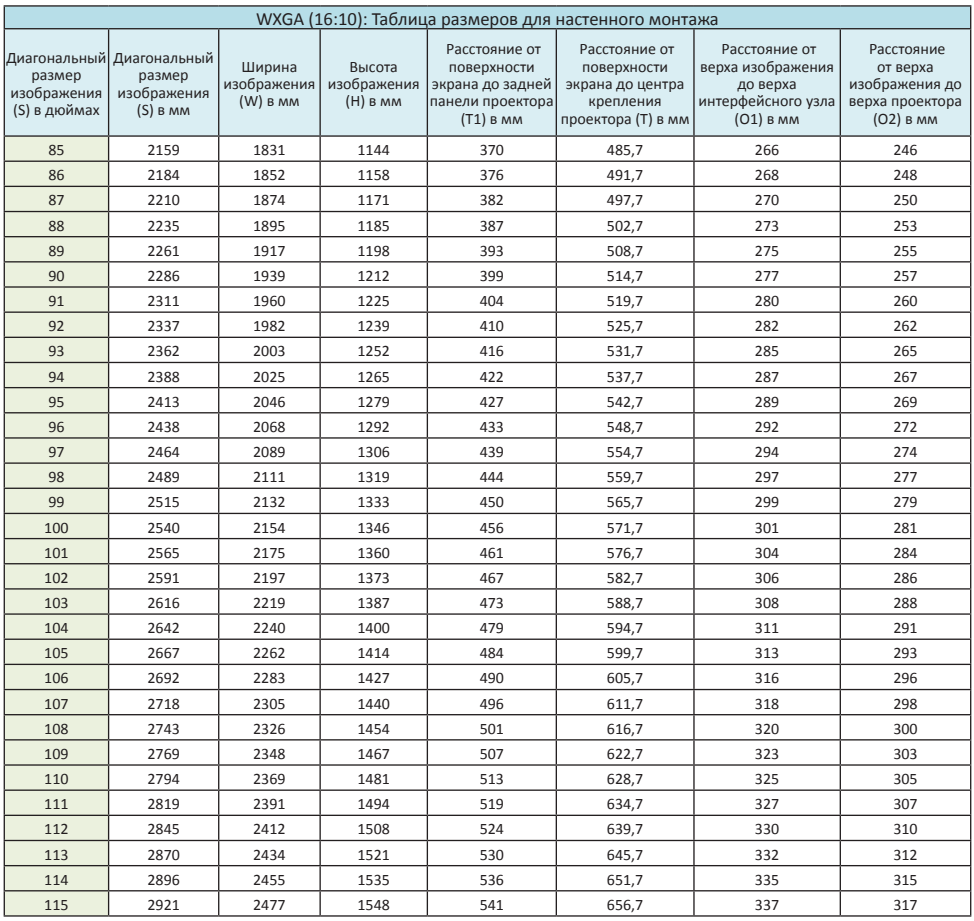

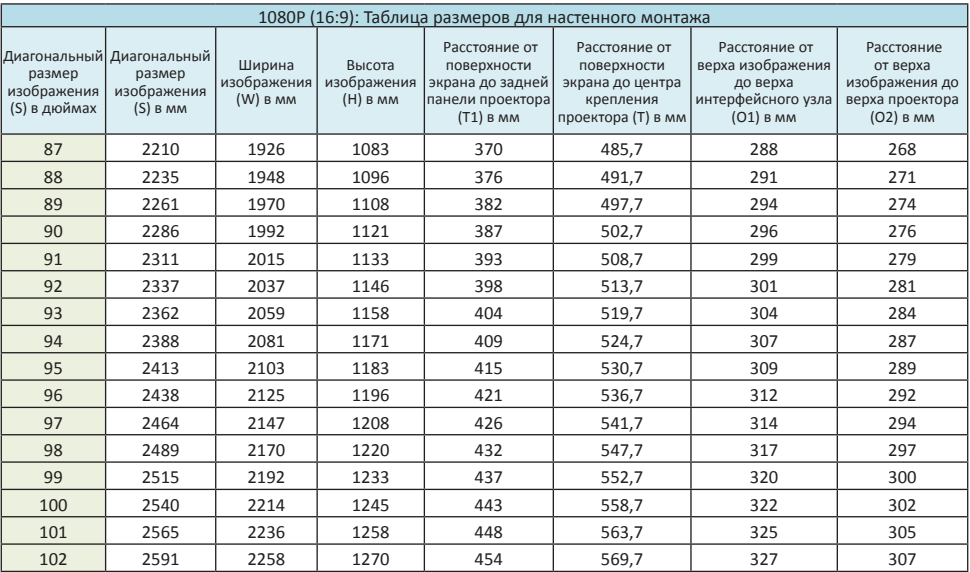

ś

#### **Таблица размеров для настольного монтажа проектора**

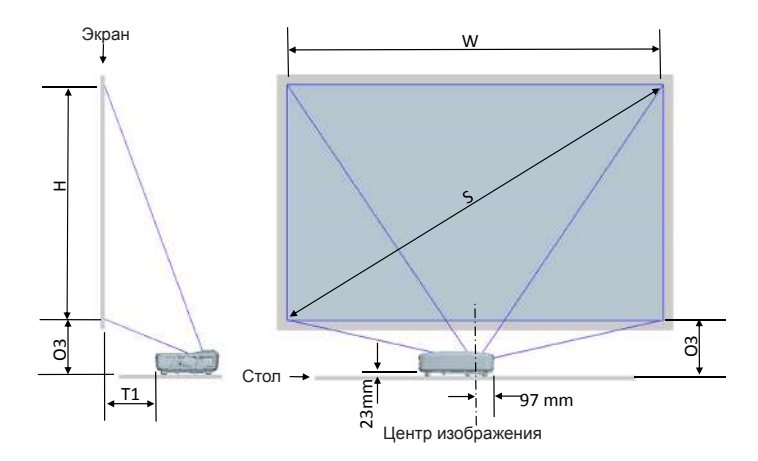

#### Следующая таблица приведена только для справки.

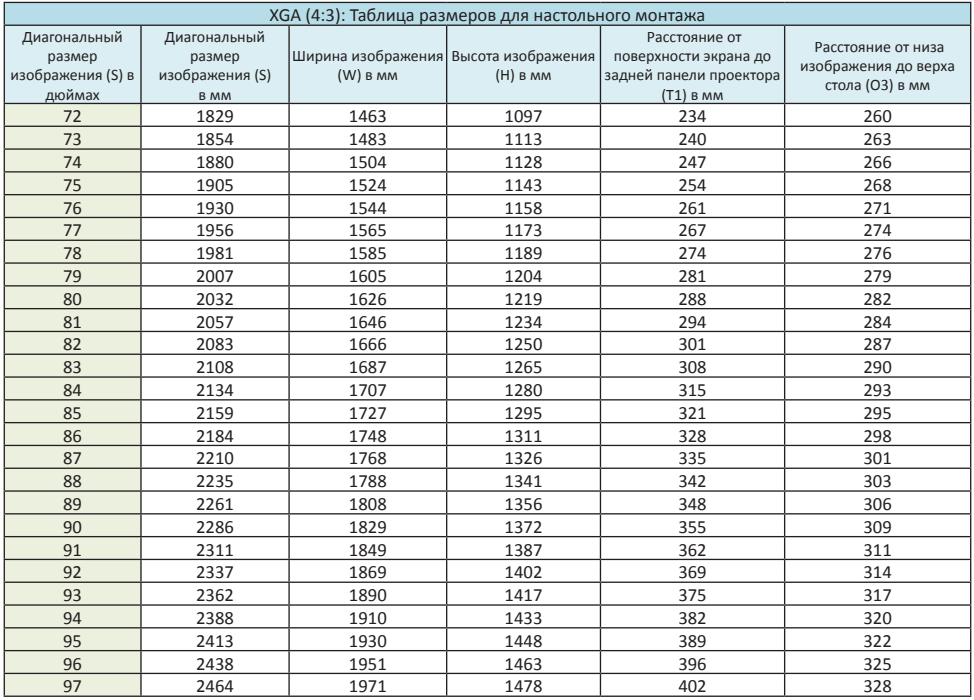

Russian 22

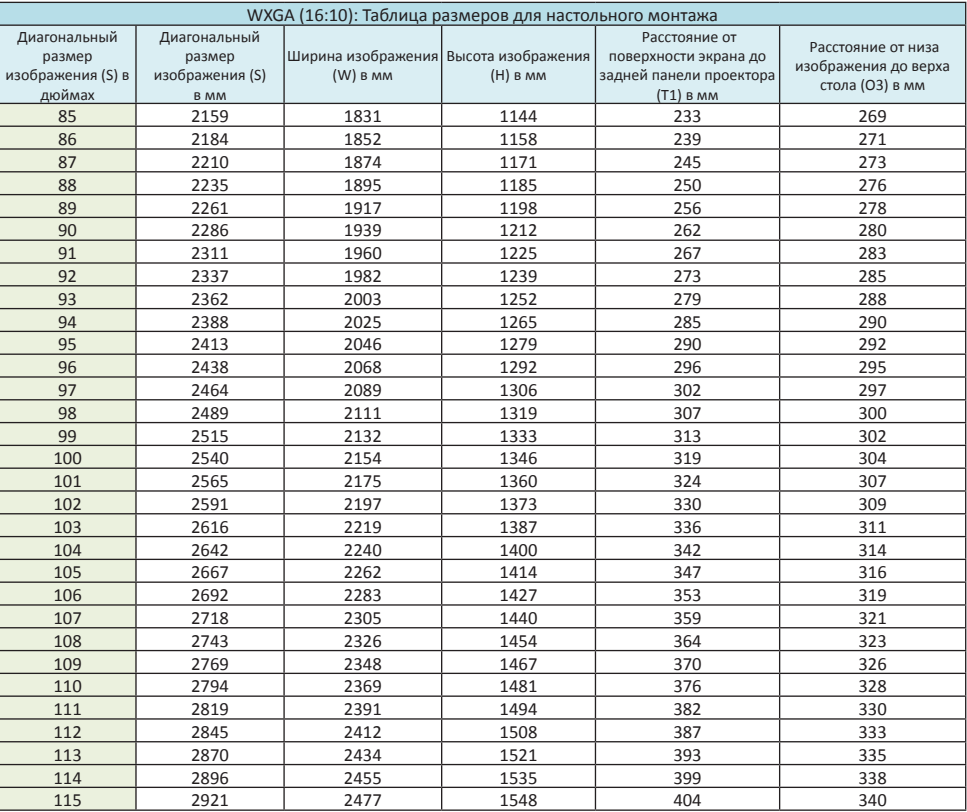

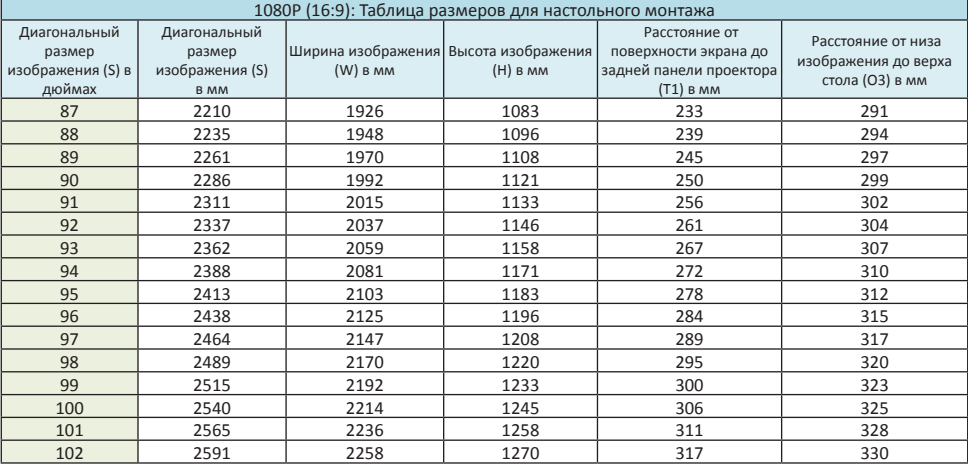

## <span id="page-23-0"></span>**Панель управления и пульт управления**

**Панель управления**

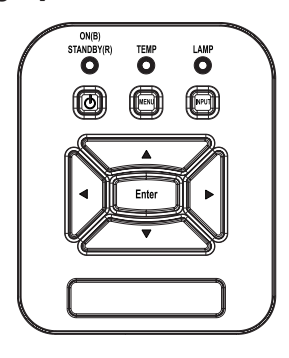

### Использование панели управления

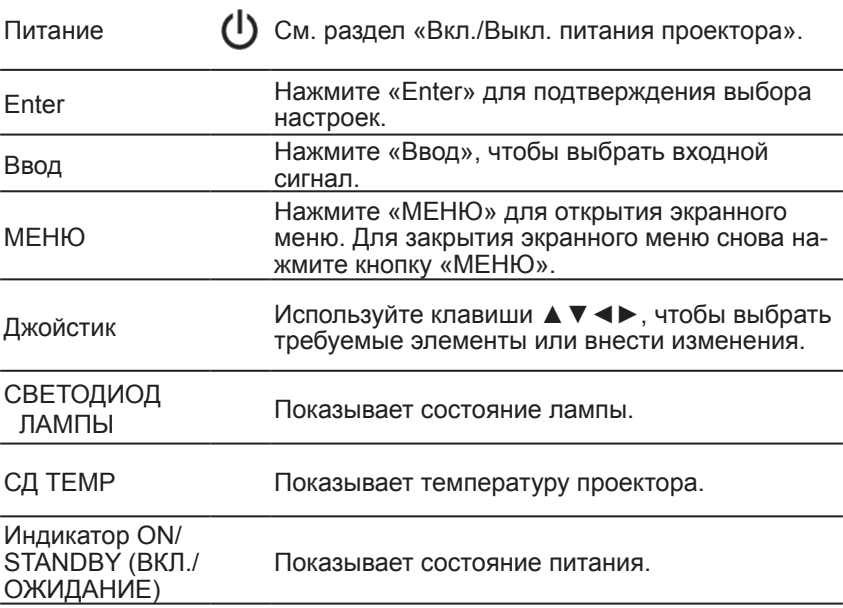

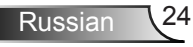

### **Пульт дистанционного управления**

### Использование пульта дистанционного управления

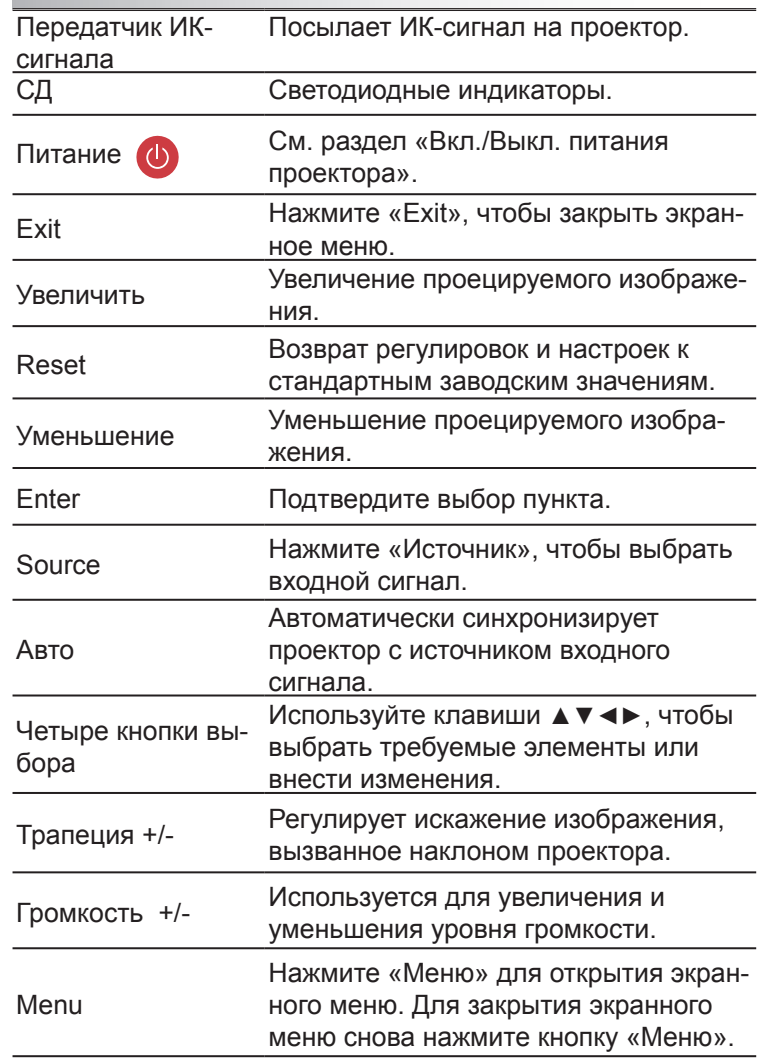

<span id="page-24-0"></span>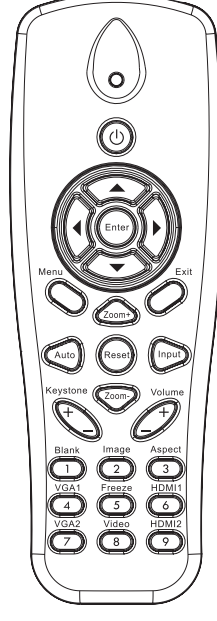

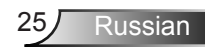

#### Использование пульта дистанционного управления

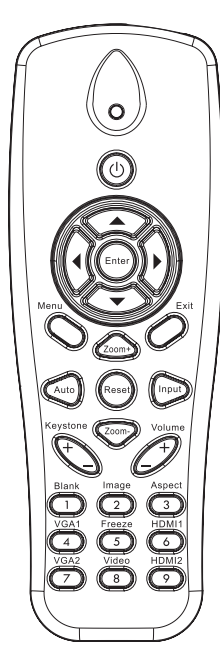

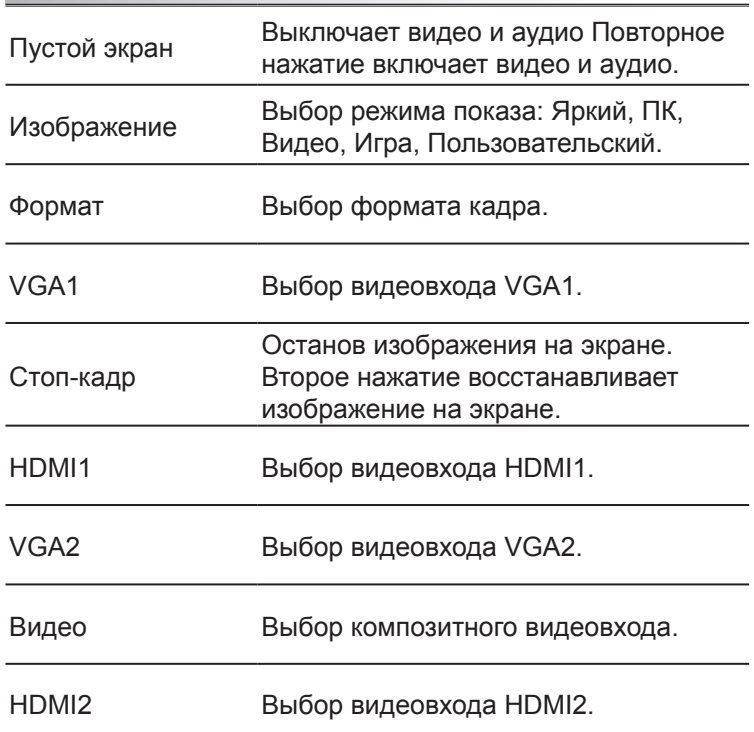

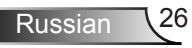

### <span id="page-26-0"></span>**Окна экранного меню**

*Проектор снабжен многоязычными экранными меню, позволяющими выполнять регулировки изображения и изменять различные настройки.*

### **Использование меню**

- 1. Для открытия экранного меню, нажмите «Меню» на пульте дистанционного управления или клавиатуре проектора.
- 2 При появлении экранного меню, кнопками ▲ ▼ выберите нужный пункт в главном меню. Для входа в подменю выбранного параметра используйте кнопку► или «Enter».
- 3. Кнопками ▲▼ выберите в подменю нужный параметр и настройте его кнопками ◄►.
- 4. Выберите в подменю следующий элемент, который требуется отрегулировать, и измените значение указанным выше способом.
- 5. Нажмите «Enter» для подтверждения, и экран возвратится в основное меню.
- 6. Чтобы выйти, снова нажмите кнопку «Mеню». Экранное меню закроется, и проектор автоматически сохранит новые настройки.

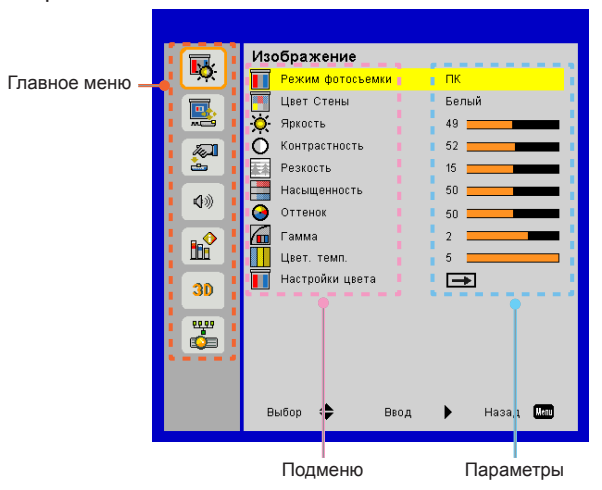

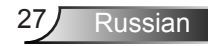

## <span id="page-27-0"></span>*Изображение*

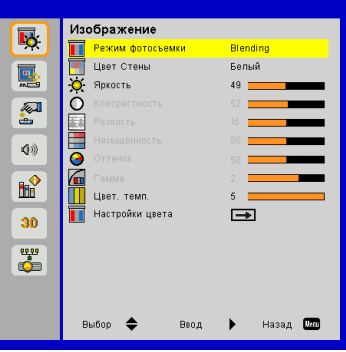

#### Режим фотосъемки

Существует много заводских установок, оптимизированных для разных видов изображений. Кнопками ◀ и ► выберите нужный пункт.

- Яркий: Для выбора оптимальной яркости.
- ПК: Для показа презентаций.
- Фильм: Для просмотра видеофильмов.
- Игра: Для воспроизведения игрового контента.
- Особый: Сохраненные настройки пользовательского режима.

#### Цвет стены

Эта функция позволяет получить оптимизированное изображения с компенсацией цвета стены. Вы можете выбрать: «Белый», «Светло-желтый», «Голубой», «Розовый», «Темнозеленый».

#### Яркость

Используется для регулировки яркости изображения.

- Кнопка ◄ делает изображение темнее.
- Кнопка ► делает изображение ярче.

#### Контрастность

Параметр «Контрастность» регулирует степень различия между самыми светлыми и самыми темными участками изображения. Регулировка контрастности меняет уровни белого и черного цветов в проецируемом изображении.

- Кнопка ◄ уменьшает контраст.
- Кнопка ► увеличивает контраст.

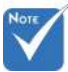

 Функции «Резкость», «Насыщенность» и «Оттенок» поддерживаются только в режиме «Видео».

#### Резкость

Используется для регулировки резкости изображения.

- Кнопка ◄ уменьшает резкость.
- Кнопка ► увеличивает резкость.

#### Насыщенность

Регулировка композитного видео от черно-белого до максимально насыщенного цветного изображения.

- Кнопка ◄ уменьшает степень насыщенности изображения.
- Кнопка ► увеличивает степень насыщенности изображения.

#### Оттенок

Используется для регулировки баланса красного и зеленого цветов.

- Кнопка ◄ увеличивает уровень зеленого.
- Кнопка ► увеличивает уровень красного.

#### Гамма

Регулировка гамма-коррекции для получения оптимального контраста.

#### Цвет. темп.

Регулировка цветовой температуры. При более высокой температуре изображение выглядит синеватым, при более низкой температуре изображение выглядит красноватым.

#### Настройки цвета

Используйте эти параметры для расширенной настройки отдельных цветов: красного, зеленого, синего, голубого, малинового и желтого.

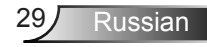

## <span id="page-29-0"></span>*Конфигурация*

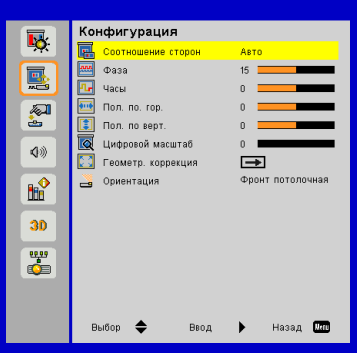

#### Соотношение сторон

- Авто: Изображение проецируется в исходном формате источника с максимальным заполнением экрана.
- 4:3: Преобразование кадра с заполнением экрана в формате 4:3.
- 16:9: Преобразование кадра с заполнением экрана в формате 16:9.
- 16:10: Преобразование кадра с заполнением экрана в формате 16:10.

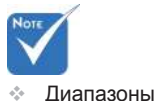

значений «Пол. по. гор.» и «Пол. по верт.» зависят от источника видеосигнала.

#### Фаза

Используется для синхронизации сигнала с сигналом аналоговой графической карты. Если изображение нестабильно или мигает, используйте этот параметр для настройки.

#### Часы

Отрегулируйте для устранения вертикального мерцания изображения принимаемого от аналоговой графической карты.

#### Пол. по. гор.

- Кнопка ◄ смещает изображение влево.
- Кнопка ► смещает изображение вправо.

#### Пол. по верт.

- Кнопка ◄ смещает изображение вниз.
- Кнопка ► смещает изображение вверх.

#### Цифровой масштаб

- Кнопка ◄ уменьшает размер изображения.
- Кнопка ► увеличивает изображение на проекционном экране.

#### Геометр. Коррекция

- В. Трапеция: Кнопками ◄или► исправьте искажение по вертикали. Если изображение выглядит трапецеидальным, эта функция поможет сделать его прямоугольным.
- Г. Трапеция: Кнопками ◄ / ► исправьте трапецеидальное искажение по горизонтали. Если изображение выглядит трапецеидальным, эта функция поможет сделать его прямоугольным.
- Цвет сетки: Выбор цвета фоновой сетки для функции коррекции 4 углов. Вы можете выбрать: «Белый», «Зеленый», «Красный», «Фиолетовый».

Отрегулируйте область показа с помощью функции коррекции 4 углов.

- Шаг 1: Установите функцию «4 угла Вкл/Выкл» в значение «Вкл».
	- **Геометр**, коррекция Верт, трапец. Г. Трапеция Allena. **Buin** Белый **Н**вет сетки 4 угла регулировать  $\Rightarrow$ 4 vrna côpoc  $\rightarrow$ Выбор € Назад Пал Beon
- Шаг 2: Выберите «Настроить 4 угла» для отображения сетки.

- Шаг 3: Кнопками ▲▼ и ◄► выберите угол.
- Шаг 4: Нажмите «Enter» и цвет маркера выбранного угла изменится с синего на красный.

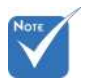

 В. трапеция и Г. трапеция не регулируются в режиме коррекции 4 углов.

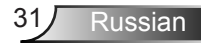

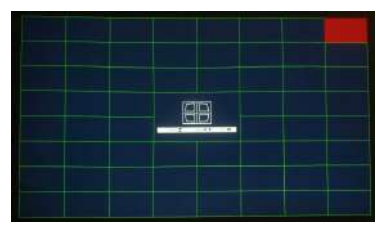

Шаг 5: Кнопками ▲▼ и ◄► отрегулируйте геометрию.

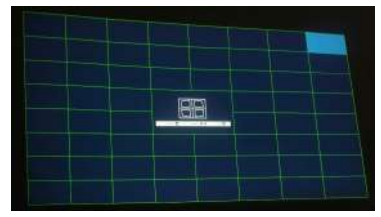

- Шаг 6: Нажмите кнопку «Menu» (Меню) и выберите для коррекции другой угол.
- Шаг 7: Нажмите кнопку «Menu» (Меню) и выберите для коррекции другой угол.

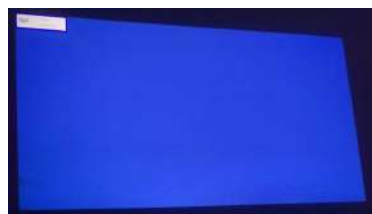

Шаг 8: Выберите «Сброс 4 углов» для восстановления исходных настроек.

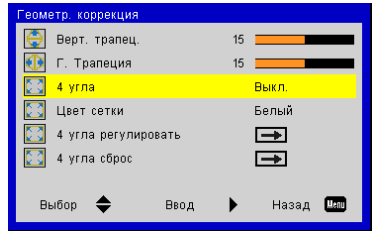

#### Ориентация

- Фронтальная: Изображение проецируется прямона экран.
- Фронт потолочная: Значение по умолчанию. При выборе этого варианта изображение будет отображаться перевернутым по вертикали.
- Задняя: При выборе этого варианта изображение будет отображаться перевернутым по горизонтали.
- Задн потолочная: При выборе этого варианта изображение будет отображаться перевернутым по горизонтали и вертикали.

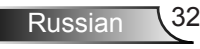

## <span id="page-32-0"></span>*Параметры*

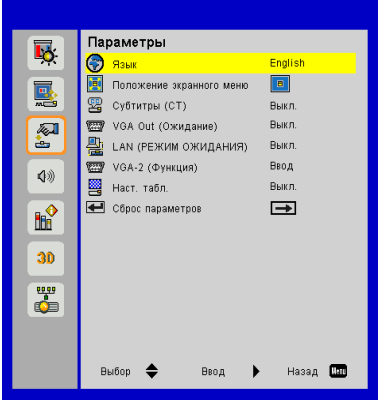

#### Язык

Отрывает меню выбора языка. Кнопками ▲▼ и ◄► выберите нужный язык, и нажмите Enter для завершения выбора.

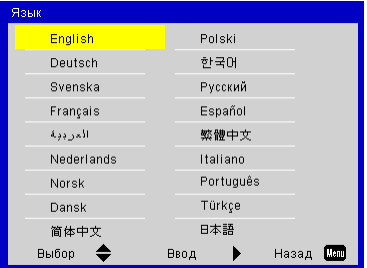

#### Положение экранного меню

Выбор положения экранного меню на экране.

#### Субтитры (СТ)

Эта функция открывает меню «Субтитры». Выберите: Выкл, CC1, CC2, CC3, CC4.

#### VGA Out (Ожидание)

Выбор «Вкл» включает использование выхода VGA OUT в режиме ожидания. Выбор «Выкл» отключает использование выхода VGA OUT в режиме ожидания.

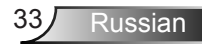

#### LAN (РЕЖИМ ОЖИДАНИЯ)

Выбор «Выкл» отключает использование соединения LAN в режиме ожидания. Выбор «Вкл» включает использование соединения LAN в режиме ожидания.

В режиме ожидания веб-интерфейс управления не работает. Проектор следует включить с использованием пакета Magic.

#### VGA-2 (функция)

- Вход: Выбор «Вход» для установки VGA2 в качестве видеовхода VGA.
- Выход: Выбор «Выход» для установки VGA2 в качестве видеовыхода VGA.

#### Наст. табл.

Отображение тестовой таблицы.

#### Сброс параметров

Выбор «Да» возвращает настройки всех параметров к заводским значениям.

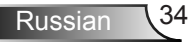

## <span id="page-34-0"></span>*Звук*

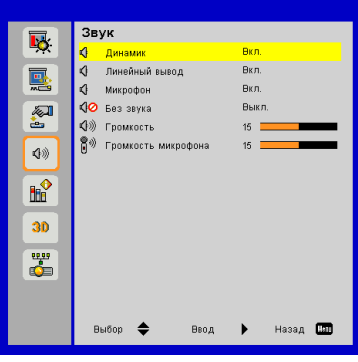

#### Динамик

- Выберите «Вкл», чтобы включить динамик.
- Выберите «Выкл», чтобы выключить динамик.

#### Линейный вывод

- Выберите «Вкл», чтобы включить линейный выход.
- Выберите «Выкл», чтобы выключить линейный выход.

#### Микрофон

- Выберите «Вкл», чтобы включить микрофон.
- Выберите «Выкл», чтобы выключить микрофон.

#### Без Звука

- Выберите «Вкл», чтобы включить режим «Без звука».
- Выберите «Выкл», чтобы выключить режим «Без звука».

#### Громкость

- Кнопка ◄ уменьшает громкость.
- Кнопка ► увеличивает громкость.

#### Громкость микрофона

- Кнопка ◄ уменьшает громкость микрофона.
- Кнопка ► увеличивает громкость микрофона.

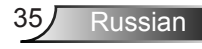

## <span id="page-35-0"></span>*Опции*

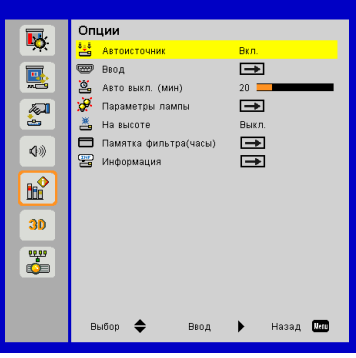

#### Автоисточник

- Вкл.: Проектор будет искать другие сигналы, если текущийвходной сигнал будет потерян.
- Выкл.: Проектор будет выполнять поиск только текущеговходного соединения.

#### Ввод

Кнопка ► используется для включения/выключения источников входных сигналов. Проектор не будет производить поиск входных источников, которые не выбраны.

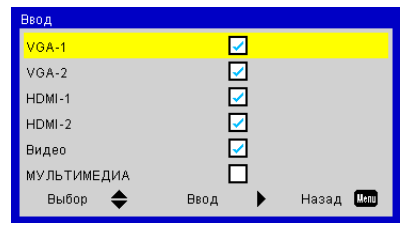

#### Авто выкл. (мин)

Позволяет установить интервал отсчета таймера. Счетчикначнет отсчитывать время, когда прекратится подача сигналана проектор. Проектор автоматически выключится послеокончания отсчета (значение счетчика задается в минутах).

#### Настройки лазера

См. раздел «Опции / Параметры лампы» на стр. 38.
### На высоте

- Вкл.: Встроенные вентиляторы работают с повышенной скоростью. Этот режим рекомендуется при использовании проектора на высотах более 2500 футов (762 метра) над уровнем моря.
- Выкл.: Скорость встроенных вентиляторов автоматически изменяется в зависимости от внутренней температуры.

### Памятка фильтра(часы)

- Оповещение о состоянии фил (часы): Устанавливает время включения напоминания.
- Сброс напоминания о фильтре: Выберите «Да» для сброса счетчика пылевого фильтра после его замены.

### Информация

Отображаются сведения о проекторе: название модели, SNID, источник, разрешение, версия ПО, экранный формат кадра.

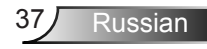

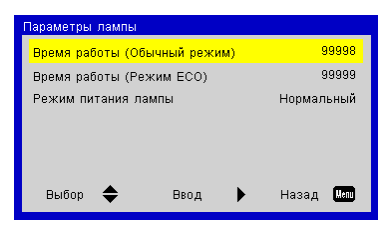

## *Опции | Параметры лампы*

### Время работы (Обычный режим)

Показывает время эксплуатации лазера в режиме Обычный.

### Время работы (Режим ECO)

Показывает время эксплуатации лазера в режиме ЭКО.

### Режим питания лазера

- Обычный: Стандартный режим.
- ЭКО: Выберите для снижения мощности лазера. Этот режим снижает яркость проецируемого изображения и продлевает срок службы лазера.

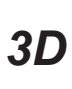

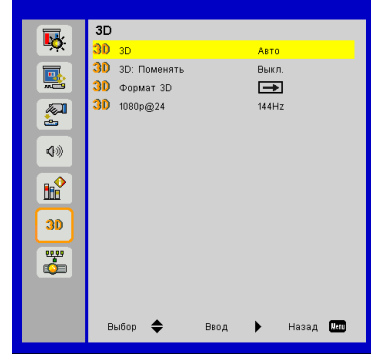

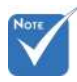

### 3D

- Авто: При обнаружении сигнала идентификации источника HDMI 1.4a 3D режим 3D устанавливается автоматически.
- Выбор «Вкл» включает режим 3D.
- Выбор «Выкл» отключает режим 3D.

### 3D Поменять

Если через стереоочки DLP вы видите дискретное изображение или наложение изображений, попробуйте применить команду «Поменять» для вывода левого и правого стереокадров в правильной последовательности.

#### Формат 3D

Эта функция используется для выбора формата 3D. Варианты: «Frame Packing», «Side-by-Side», «Top and Bottom», «Frame Sequential» и «Field Sequential».

### 1080p @ 24

Выберите частоту обновления 96 или 144 Гц, соответствующую используемым стереоочкам DLPLink.

 В режиме «Frame Sequential» поддерживаются входные стереосигналы от разъемов VGA, HDMI и композитного видео.

 В режи-

мах «Frame Packing»/«Sideby-Side (Half)»/«Top and Bottom» поддерживаются входные стереосигналы HDMI  $1.4a$ 

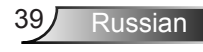

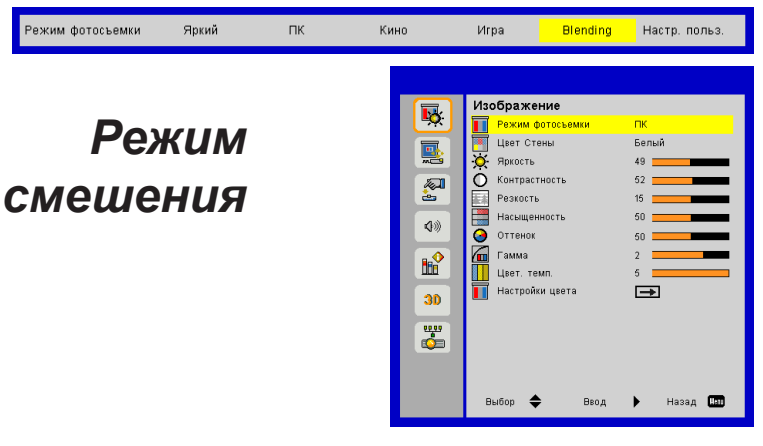

#### Яркость

Позволяет вручную настроить яркость проекторов, используемых в режиме cмешения.

#### Цвет. темп.

Позволяет вручную настроить цветовую температуру проекторов, используемых в режиме cмешения.

### **Применение cмешения изображений**

Пример архитектуры системы

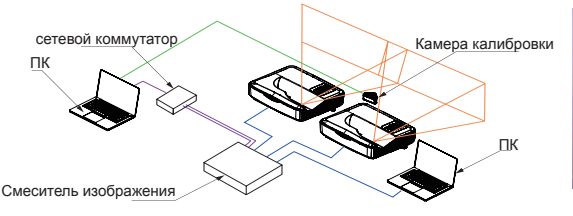

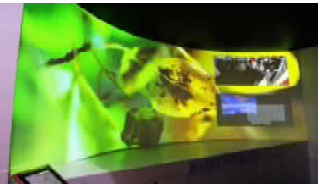

*Конференц-зал*

- Ноутбук, коммутатор и камера предназначены только для калибровки изображения
- Источник-ноутбук: Источник изображения
- Смеситель изображения
- Несколько проекторов (два в этом примере)
- Подробнее см. в спецификации программной/аппаратной части блока смешения изображений

Russian 40

## *LAN*

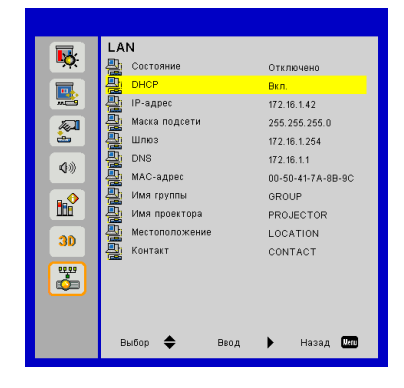

### Состояние

Отображает состояние сетевого подключения.

### DHCP

Настройка режима DHCP.

- Вкл.: При выборе «Вкл» проектор будет получать IP-адрес автоматически через сеть.
- Выкл.: Выберите «Выкл», чтобы вручную настроить IPадрес, маску подсети, шлюз и DNS.

#### IP-адрес

Показывает IP-адрес проектора.

#### Маска подсети

Показывает маску подсети проектора.

### Шлюз

Показывает адрес шлюза проектора.

### DNS

Показывает DNS-адрес.

### MAC-адрес

Показывает MAC-адрес проектора.

### Имя группы

Показывает имя группы.

### Местоположение

Показывает имя проектора.

### Контакт

Показывает место размещения проектора.

### Контакты

Показывает контактную информацию.

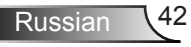

### **Управление проектором через веб-браузер**

С вашего управляющего устройства можно управлять проектором удаленно через веб-браузер. К проектору можно подключиться через сеть либо напрямую.

### *1. Для установления ЛВС-соединения с проектором через сеть:*

Шаг 1: Для DHCP выберите «Вкл».

Шаг 2: Найдите «IP-адрес» проектора в меню «Сеть».

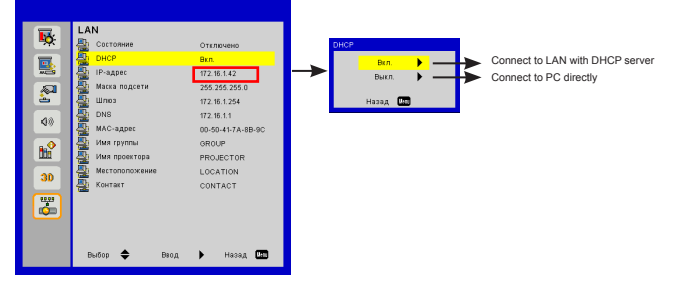

Шаг 3: Откройте веб-браузер, в строке адреса введите IP-адрес и нажмите кнопку Enter. **Теперь вы можете управлять проектором по сети.**

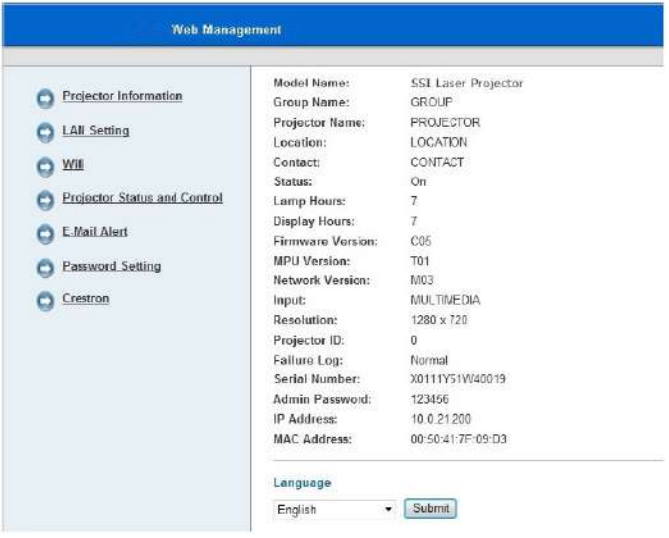

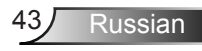

### *2. Для подключения компьютера к проектору через Wi-Fi*

Шаг 1: Настройка соединения WiFi

- Вставьте адаптер WiFi (опция SP-WIFIUSB-2) в гнездо USB-A на проекторе.
- Выберите Вход -> Мультимедиа -> Настройки -> WiFi.
- В меню «Настройки AP» укажите SSID (имя AP). Примечание! Пароль должен содержать минимум 8 символов. На пульте нажмите Exit для закрытия виртуальной клавиатуры и сохранения настроек.
- Теперь вы можете подключать беспроводное устройство к проектору (в режиме AP).
- Для подключения через сеть WiFi (в режиме клиента) следует подключить проектор и беспроводное устройство к общей сети WiFi и убедиться, что сеть позволяет устройствам видеть друг друга.
- Откройте список AP и проверьте доступные беспроводные сети (только в режиме клиента).
- Подключите проектор к нужной беспроводной сети (только в режиме клиента).
- Выйдите из настроек

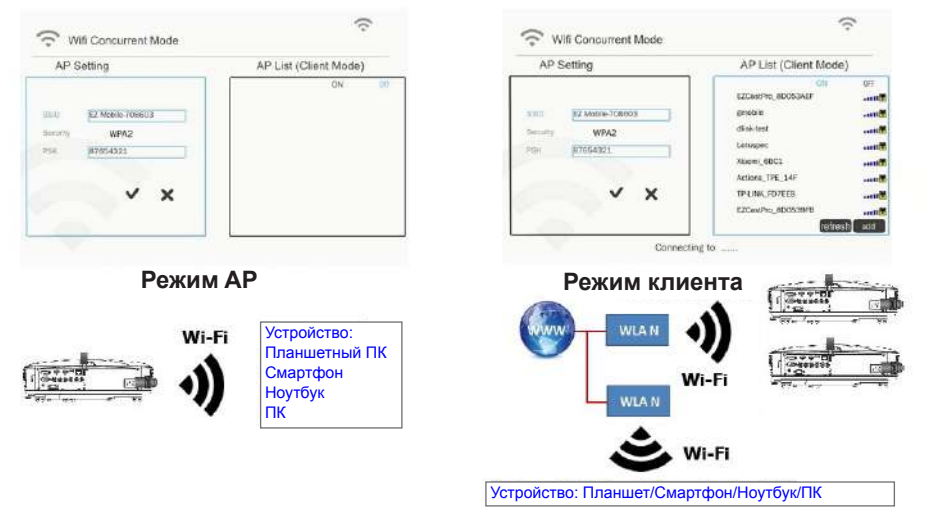

Шаг 2: Подключение к проектору (только в режиме AP)

- Выберите Вход -> Мультимедиа -> Мобильник/Планшет (или Ноутбук), в зависимости от устройства
- На телефоне/планшете или ноутбуке: Откройте список доступных беспроводных сетей, и подключитесь к выбранной AP с использованием отображаемого пароля

Russian 44

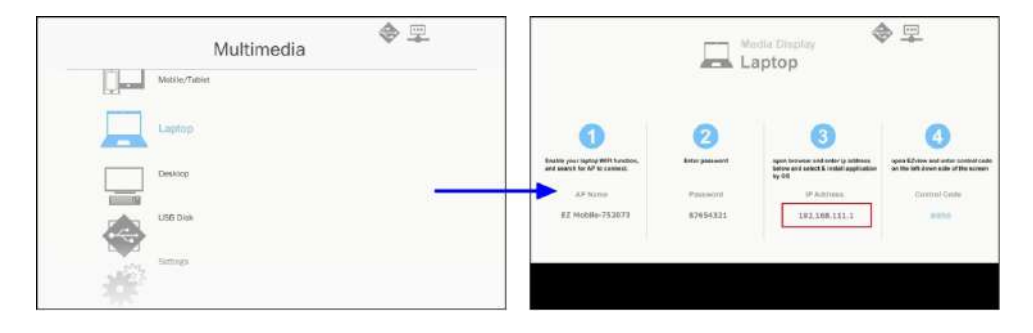

Шаг 3: Доступ к веб-интерфейсу в режиме AP.

Откройте веб-браузер, в строке адреса введите IP-адрес 192.168.111.1 и нажмите кнопку Enter.

#### **Сведения о проекторе**

Позволяет выяснить сведения о проекторе и выбрать язык веб-интерфейса управления.

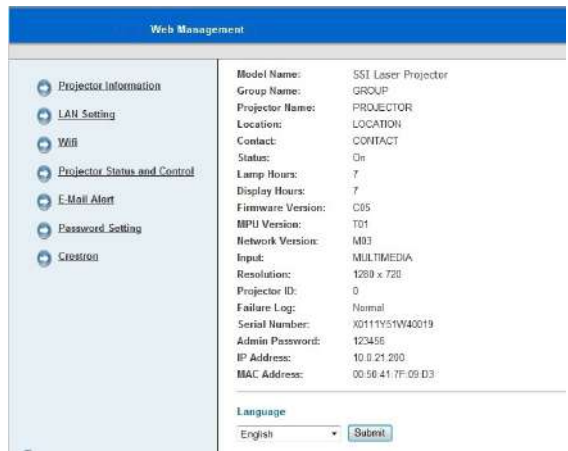

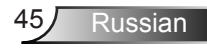

#### **Настройки ЛВС**

Позволяет настроить параметры сети и изменить сведения о проекторе.

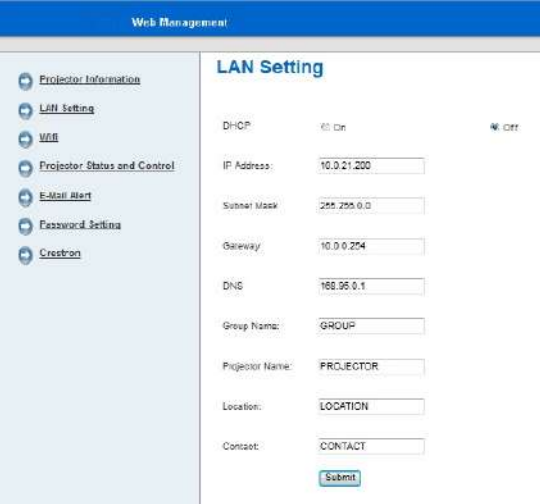

### **Wi-Fi**

Позволяет загрузить и установить программу EZ View для разных платформ и операционных систем.

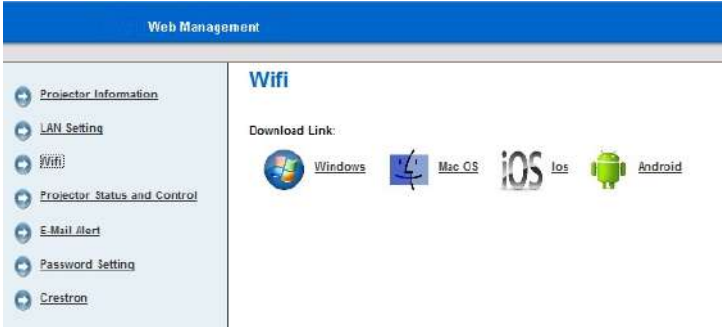

#### **Управление и статус проектора**

Позволяет настроить проектор и получить информацию о его состоянии.

Если проектор находится в режиме ожидания, веб-интерфейс управления не работает в связи с недостатком питания. Чтобы снова включить проектор через сетевое соединение, следует использовать пакет Magic.

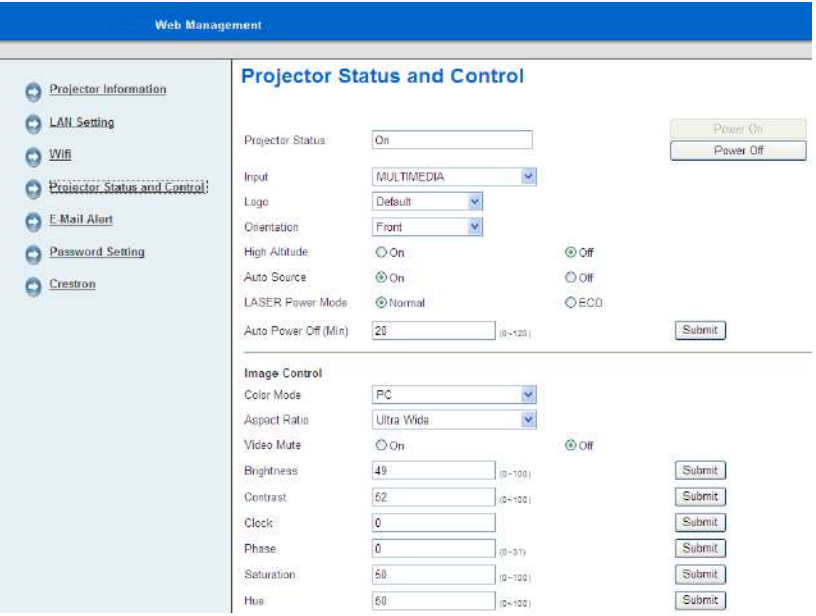

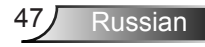

#### **Уведомление по эл. почте**

Позволяет настроить параметры эл.почты и почтовые оповещения.

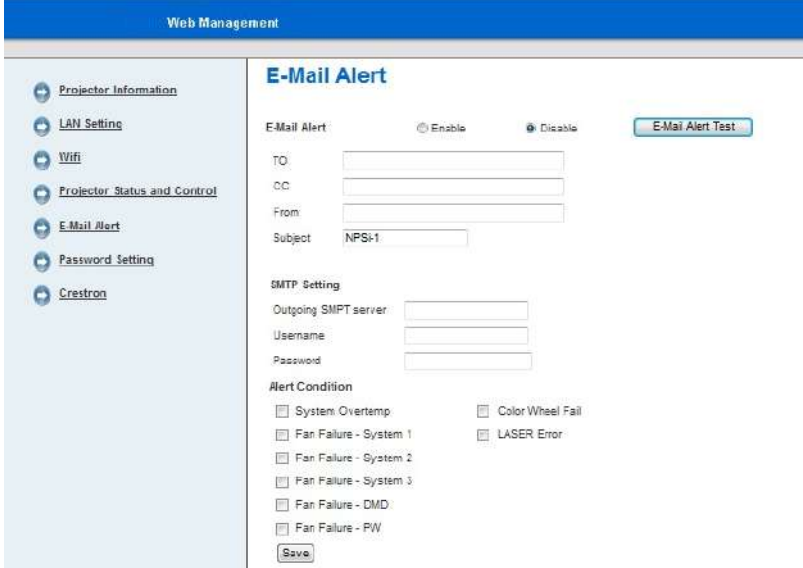

#### **Настройка пароля**

Позволяет настроить пароль доступа к веб-управлению.

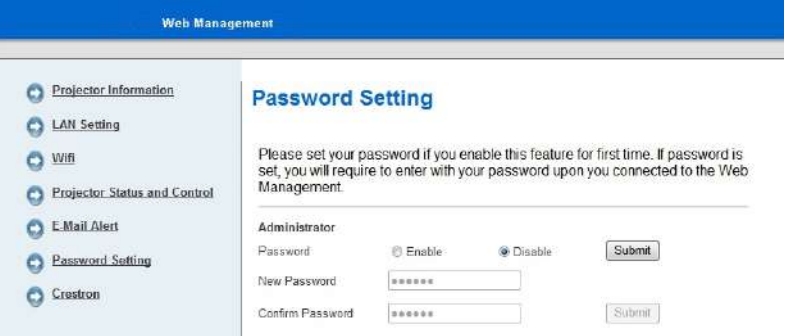

Терминал Crestron: Об управлении проектором через флэш-интерфейс Crestron см. раздел «Crestron».

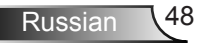

## **EZ View**

EZ View - это программа для радиопоказа контента со смартфона, планшета, ноутбука, ПК и т.д. через проектор. При этом возможности приложения ограничены, а единственным ограничением программы является предельное разрешение - XGA (1024x768).

### *Возможности приложения EZ View:*

- Поддержка просмотра локальных фотографий и документов (файлов PDF и Office).
- Поддержка просмотра локальных видеофайлов.
- Отображение веб-страниц.
- Просмотр цифровых изображений с камеры.
- Поддержка веб-видео (например, YouTube)
- Поддержка хранилища Dropbox
- Аннотирование фотографий, документов и веб-страниц

### **Отображение экрана через программу EZView**

Шаг 1: Установите на ваше устройство приложение/программу EZView, совместимую с ОС вашего устройства.

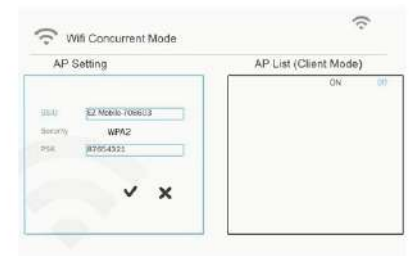

**Режим AP**

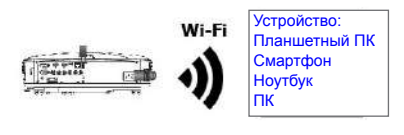

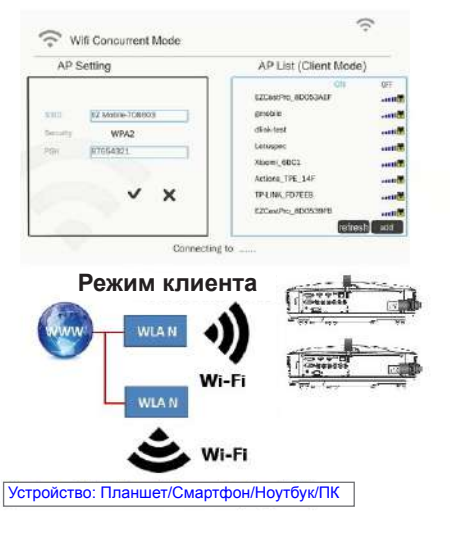

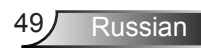

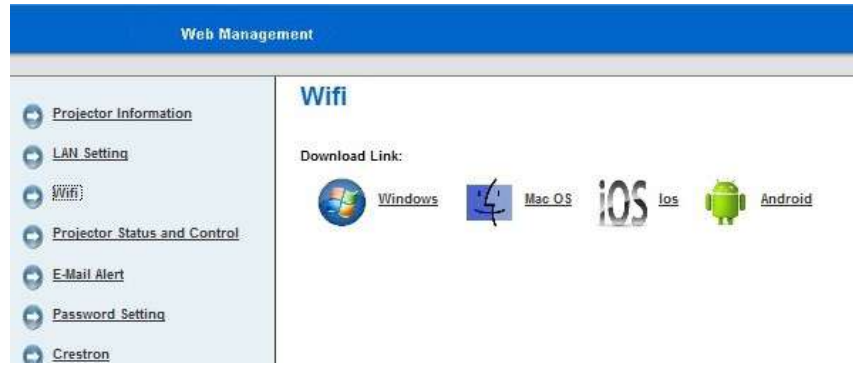

Шаг 2: Запустите EZ View на устройстве нажатием следующего значка.

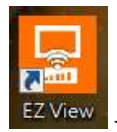

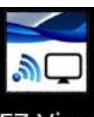

- на ПК или ноутбуке,  $\mathbb{Z}$  View - на планшете или смартфоне.

### **EZ View на ПК или ноутбуке**

- Шаг 1: Подключите ПК/ноутбук к проектору напрямую (в режиме AP), либо подключите ПК/ноутбук и проектор к общей сети WiFi или ЛВС (в режиме клиента)
- Шаг 2: Выберите на проекторе источник видеоконтента, затем выберите «Ноутбук» (в режиме AP) или «ПК» (в режиме клиента), и запустите программу EZ View на вашем ПК или ноутбуке нажатием следующего значка.

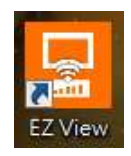

Шаг 3: Нажмите «Автопоиск» или введите IP-адрес, и нажмите «Пуск»

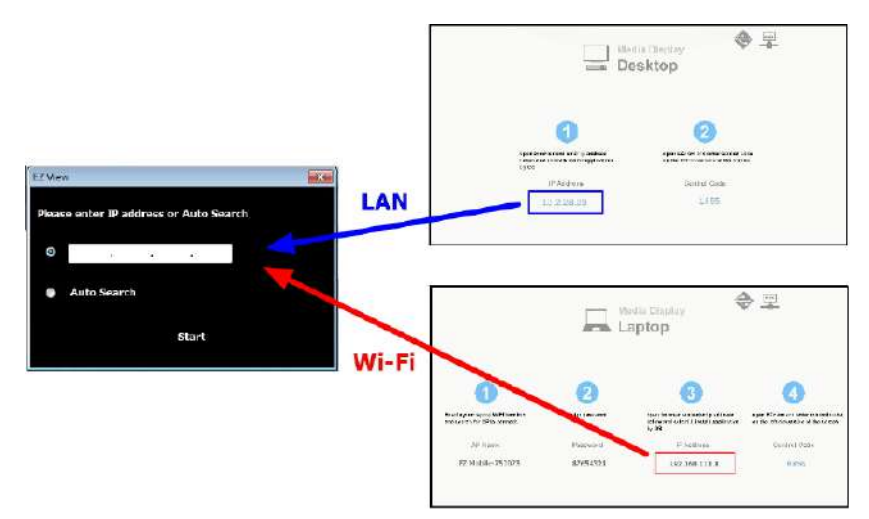

Шаг 4: Выберите режим показа: «Зеркало» или «Расширение».

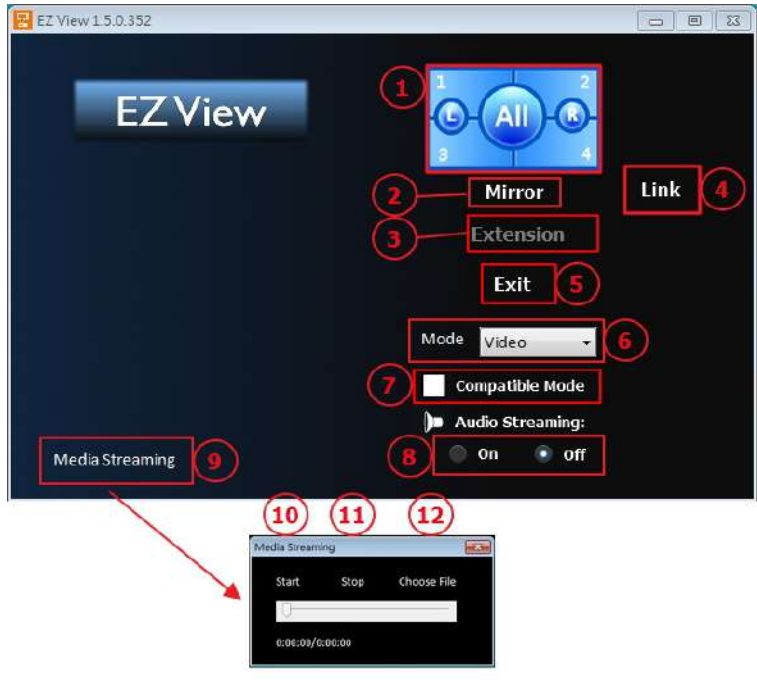

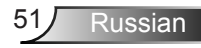

- **1. Выбор положения изображения (1/4 или 1/2 экрана или весь экран)**
- **2. Режим показа «Зеркало»**
- **3. Режим показа «Расширение»**
- **4. Ссылка на веб-интерфейс (в режиме AP или клиента, только через ЛВС)**
- **5. Exit**
- **6. Режим отображения: Видео или Графика**
- **7. Совместимый режим**
- **8. Вкл./выкл. Звука**
- **9. Режим «Медиа-поток» для запуска программы видеопросмотра.**
- **10. Пуск воспроизведения видео**
- **11. Останов видео**
- **12. Выбор файла потокового видео**

#### **EZView на планшете или смартфоне**

- Шаг 1: Подключите телефон/планшет к проектору напрямую (в режиме AP), либо подключите телефон/планшет и проектор к общей сети WiFi или ЛВС (в режиме клиента).
- Шаг 2: Выберите на проекторе источник видеоконтента, затем выберите «Телефон/ Планшет», и запустите программу EZ View на вашем телефоне или планшете нажатием следующего значка.

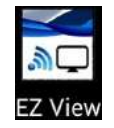

Шаг 3: Выберите имя проектора из списка.

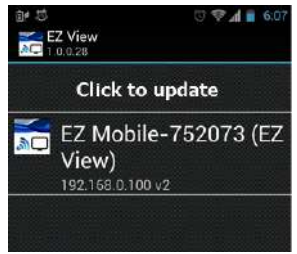

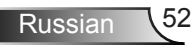

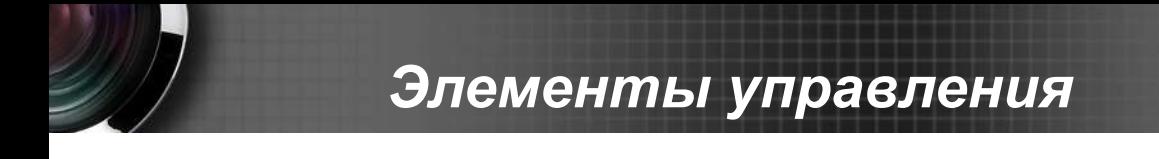

Шаг 4: Введите пароль подключения, показанный на экране.

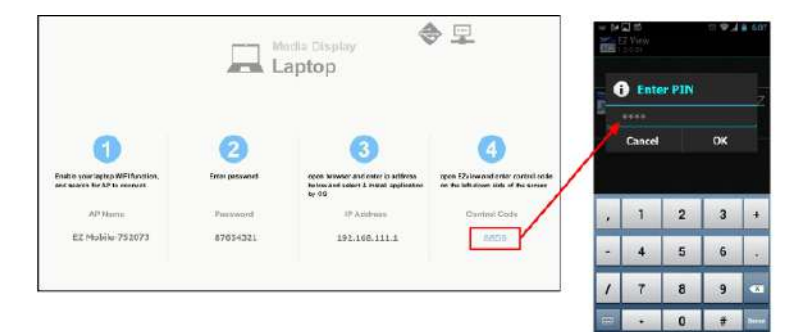

Шаг 5: Выберите способ трансляции на проектор через приложение EZ View.

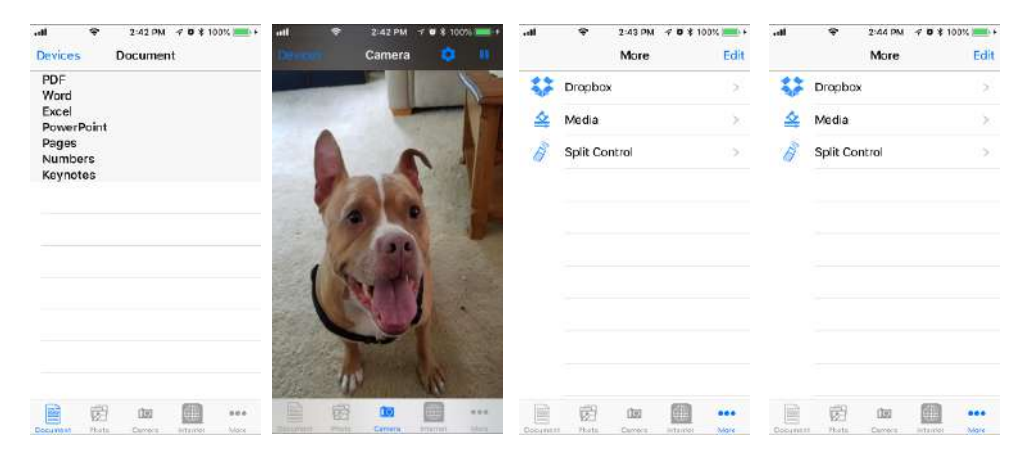

## **Crestron**

Позволяет управлять проектором.

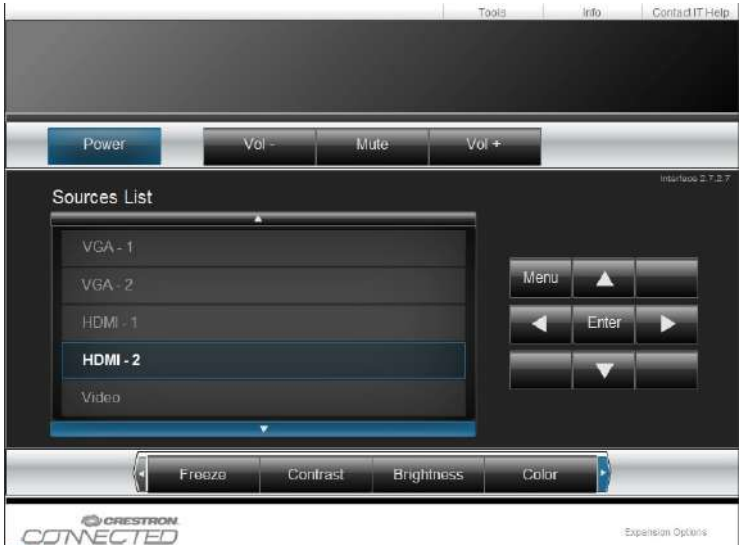

Ограничение на количество символов при вводе информации для проектора.

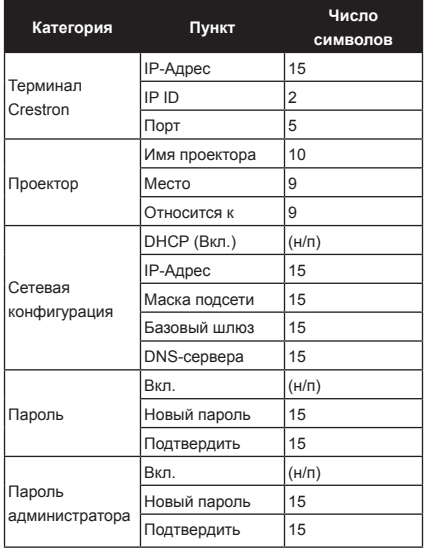

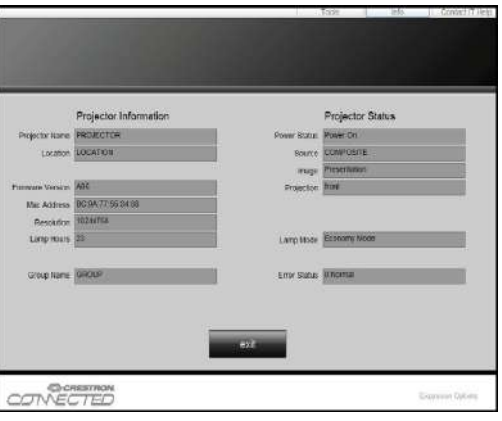

Russian 54

### **Терминал управления Crestron RoomView**

Станция центрального мониторинга Crestron RoomView™ позволяет контролировать свыше 250 систем в одной сети Ethernet (и даже больше - количество зависит от числа комбинаций IP ID и IP-адреса). Crestron RoomView позволяет контролировать параметры всех проекторов, их состояние в сети, сетевое питание, срок службы ламп, сетевые параметры, аппаратные неисправности и любые дополнительные атрибуты, задаваемые администратором системы. Администратор может добавлять, удалять и редактировать информацию о помещениях, события и контактные данные, которые автоматически региструются программой для всех пользователей. (См. пример интерфейса пользователя ниже)

1. Главный экран

2. Параметры помещения

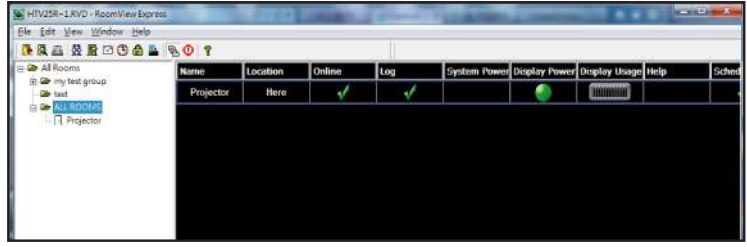

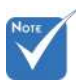

 Поддержка программы Crestron RoomView зависит от конкретной модели и параметров устройства.

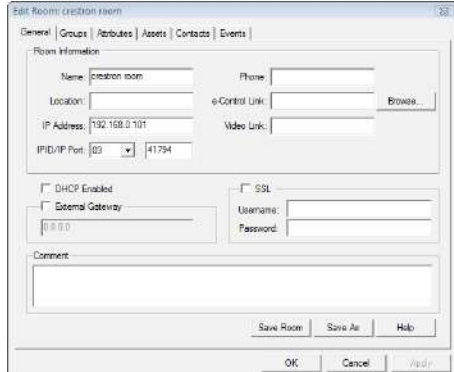

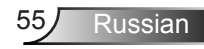

3. Редактирование атрибутов

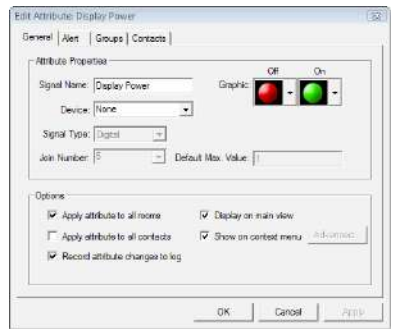

4. Редактирование событий

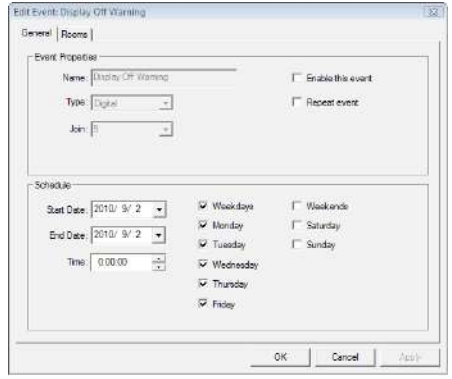

*Дополнительные сведения приведены на сайте: http://www.crestron.com & www.crestron.com/getroomview.*

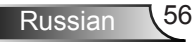

# *Мультимедиа*

## **Доступ к мультимедийным файлам**

Этот проектор поддерживает два метода проецирования мультимедийных файлов (фотографий, видео, музыки, документов), хранящихся на следующих устройствах:

- a. через беспроводной адаптер (см. выше) -обеспечивается беспроводной доступ к медиафайлам, хранящимся на мобильном телефоне, планшете, ноутбуке или настольном ПК.
- b. с флэш-диска USB обеспечивается прямой доступ к медиафайлам, хранящимся на устройстве.

### **Как войти в режим Мультимедиа**

- 1. Подключите флэш-диск USB к разъему USB-A проектора.
- 2. Включите проектор.

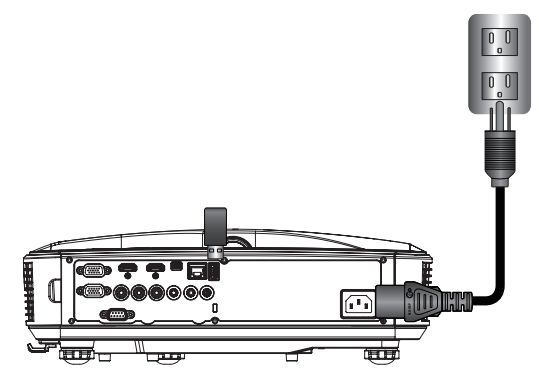

3. Нажмите INPUT на пульте или панели управления, кнопками ▲▼ выберите «Мультимедиа», и нажмите Enter для подтверждения выбора.

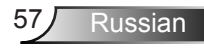

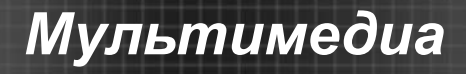

### Показ с USB-диска

Для доступа к медиафайлам, хранящимся на флэш-диске USB, выполните следующие действия:

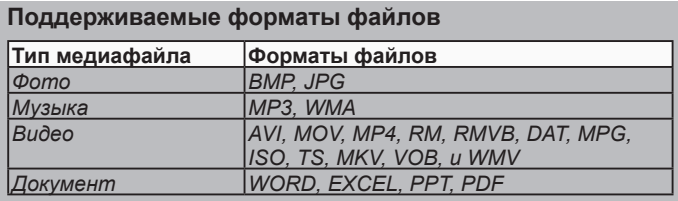

### 1. В меню *Мультимедиа* выберите **USB-диск**.

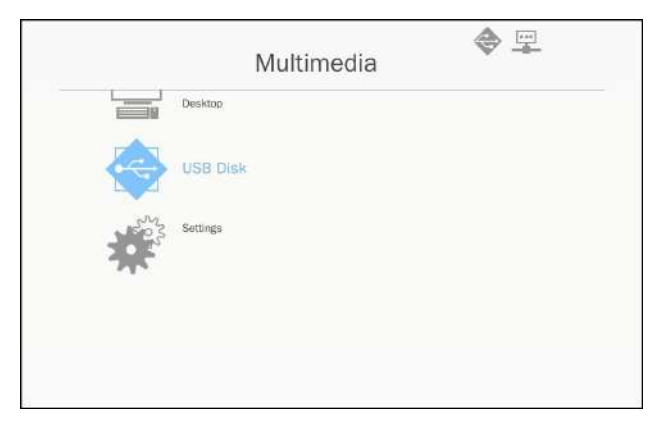

2. Кнопками ▲▼ выберите тип файла , и нажмите «Enter».

# *Мультимедиа*

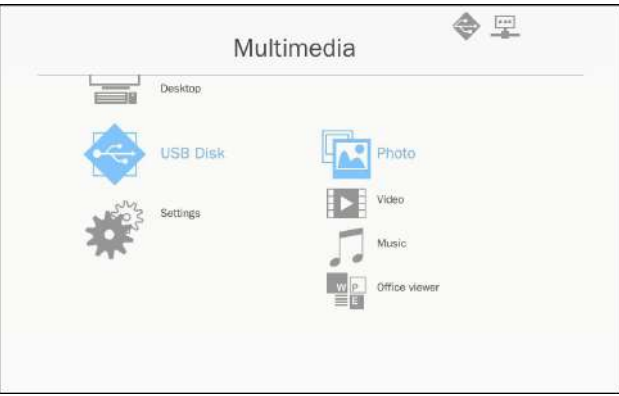

3. Кнопками ▲▼ выберите файл для воспроизведения , и нажмите «Enter» для подтверждения.

### Настройка параметров мультимедиа

Для изменения настроек выполните следующие действия:

1. В меню *Мультимедиа* выберите **Настройки**.

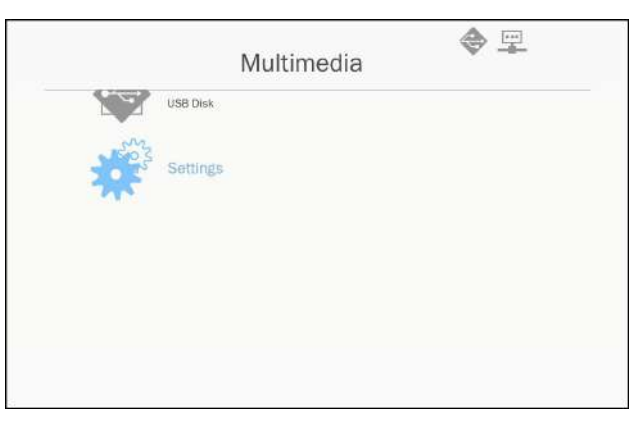

2. Кнопками ▲ ▼ выберите нужный пункт меню, и кнопкой «Enter» откройте подменю.

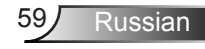

# *Мультимедиа*

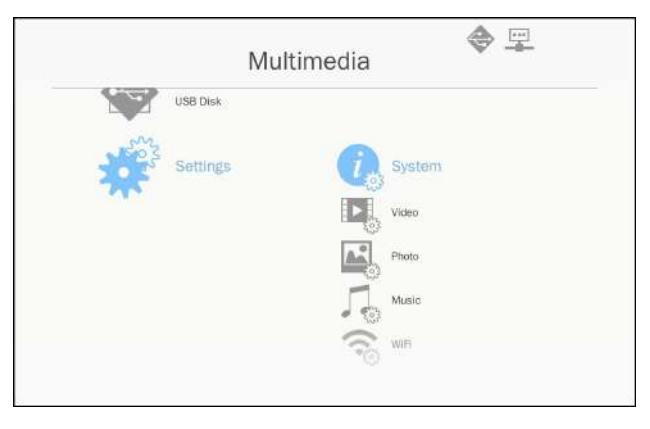

- Система: Выберите этот пункт для просмотра или обновления микропрограммы.
- Видео: Выберите этот пункт для настройки формата кадра и режима повтора.
- Photo («Фото»): Выберите этот пункт для настройки формата кадра, режима и длительности слайдшоу.
- Музыка: Выберите этот пункт для настройки режима повтора.
- WiFi: Выберите этот пункт для настройки соединения Wi-Fi.
- 3. Кнопками ▲▼ выберите параметр для настройки, и нажмите «Enter» для подтверждения.

## **Совместимые режимы**

### **Аналоговый VGA**

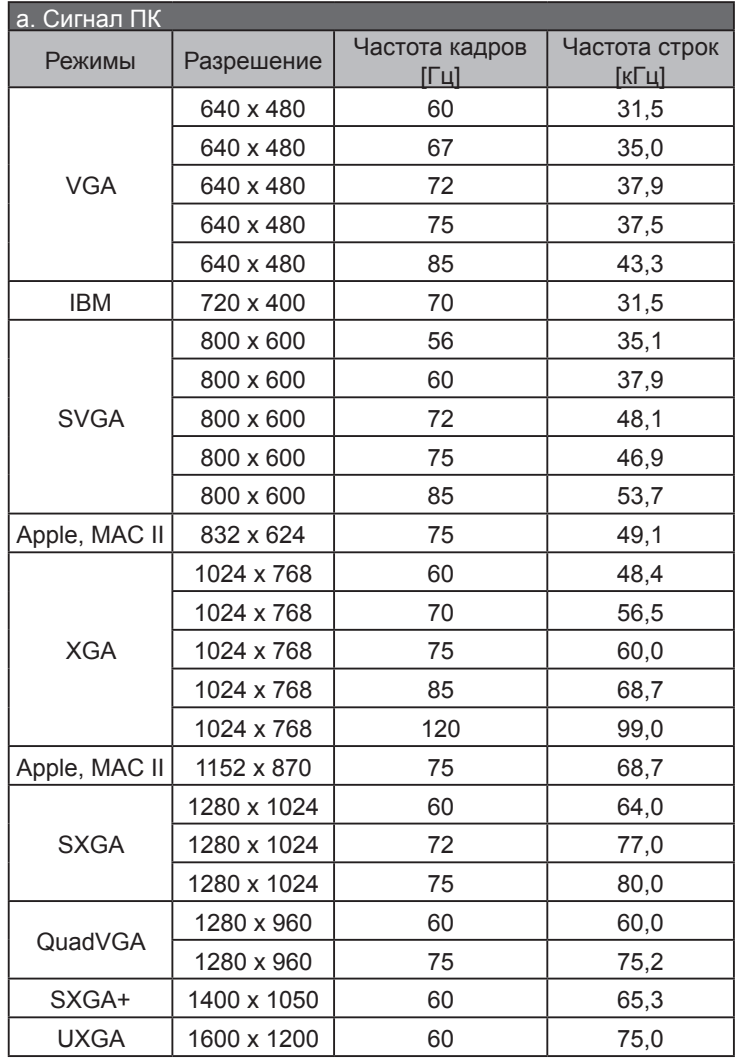

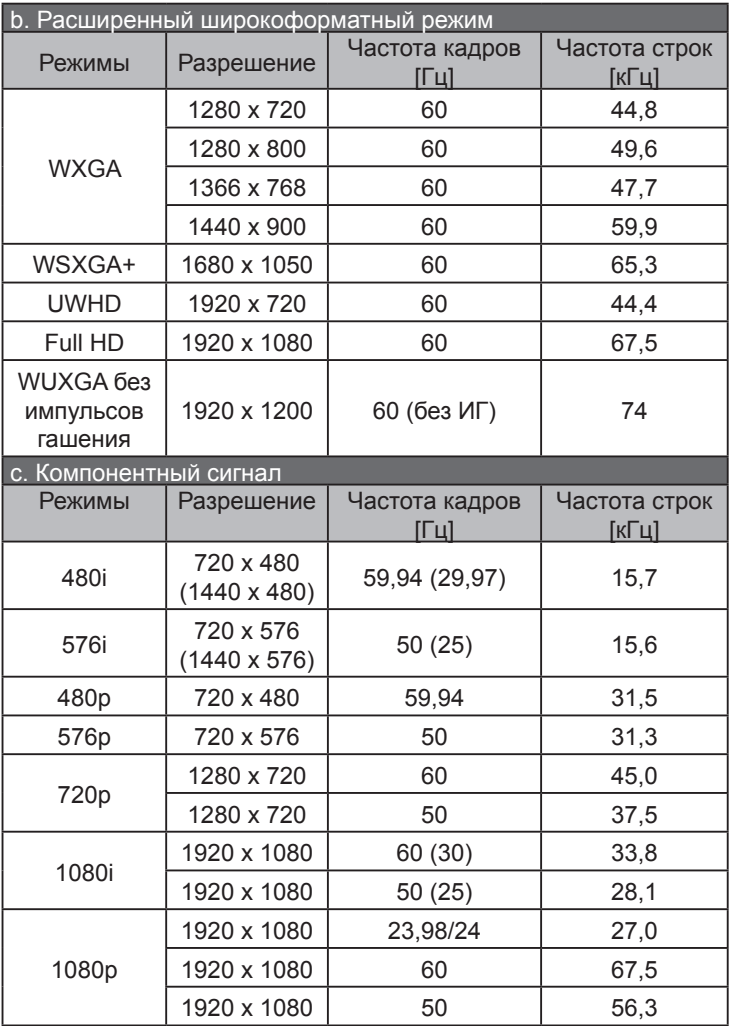

### **Цифровой HDMI**

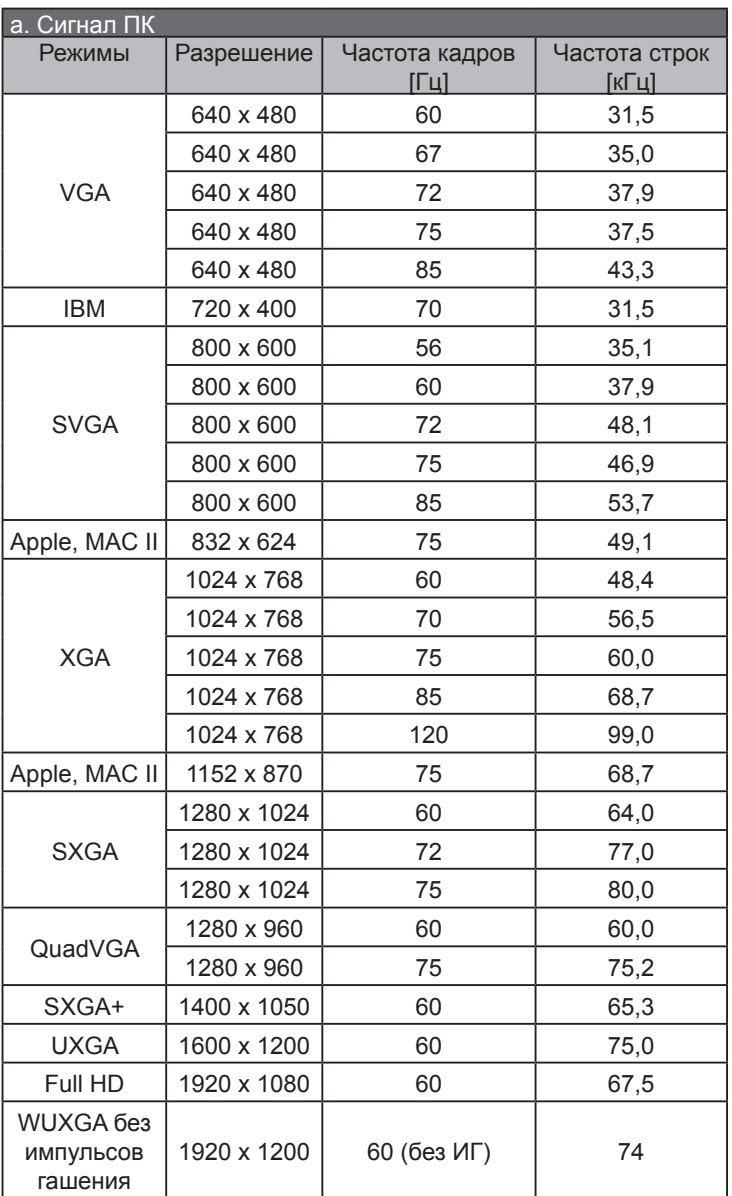

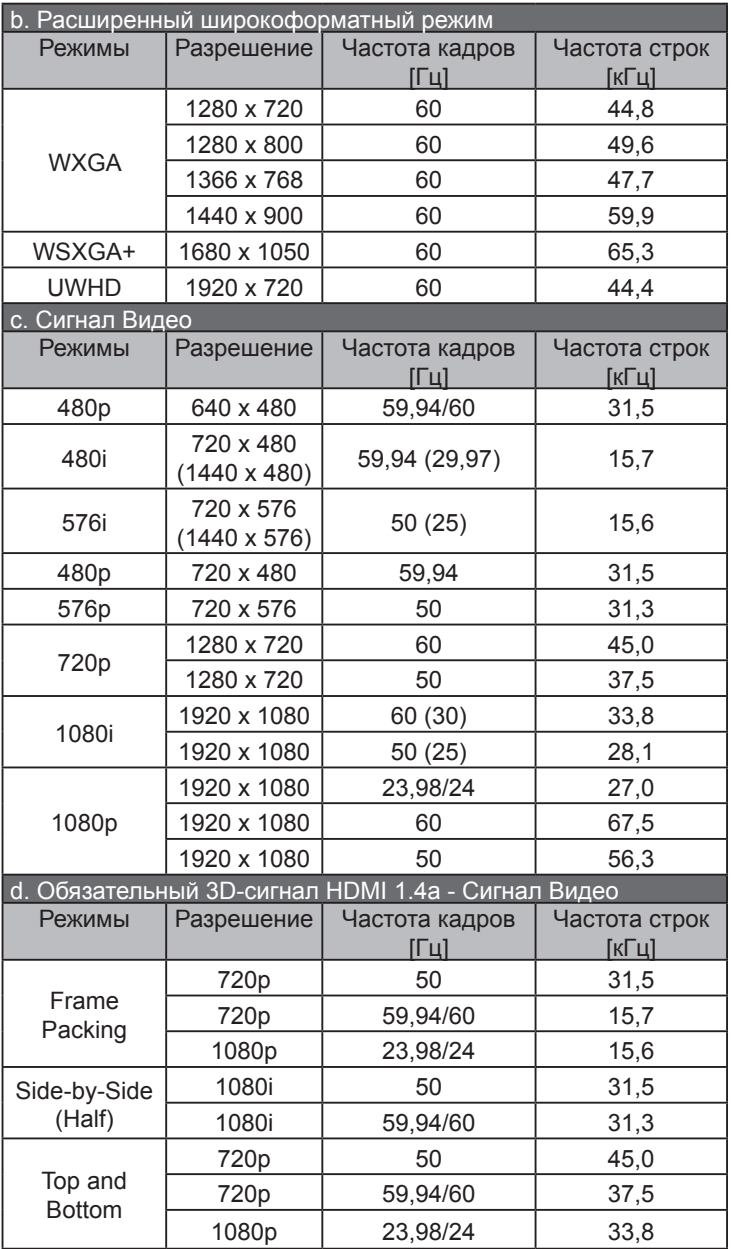

## **Протокол RS232 переченькоманди функций**

## **Настройки порта RS232**

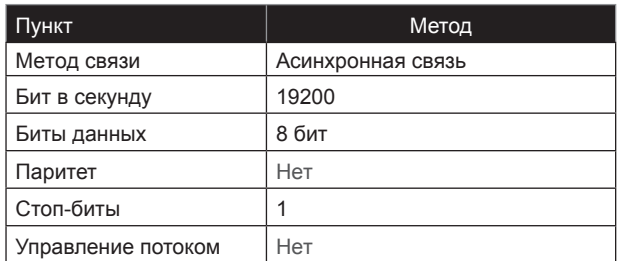

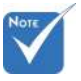

Корпус<br>RS232заземлен.

### **Сигнальные выводы RS232**

Порт COM компьютера (Разъем D-Sub 9-конт.)

Ł,

Порт COM проектора (Разъем D-Sub 9-конт.)

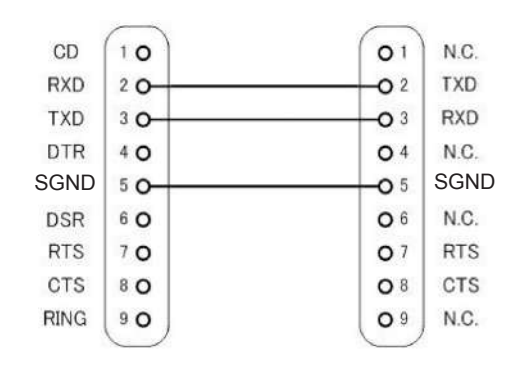

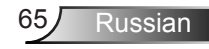

#### **Установка команд**  $\overline{\mathbb{P}}$

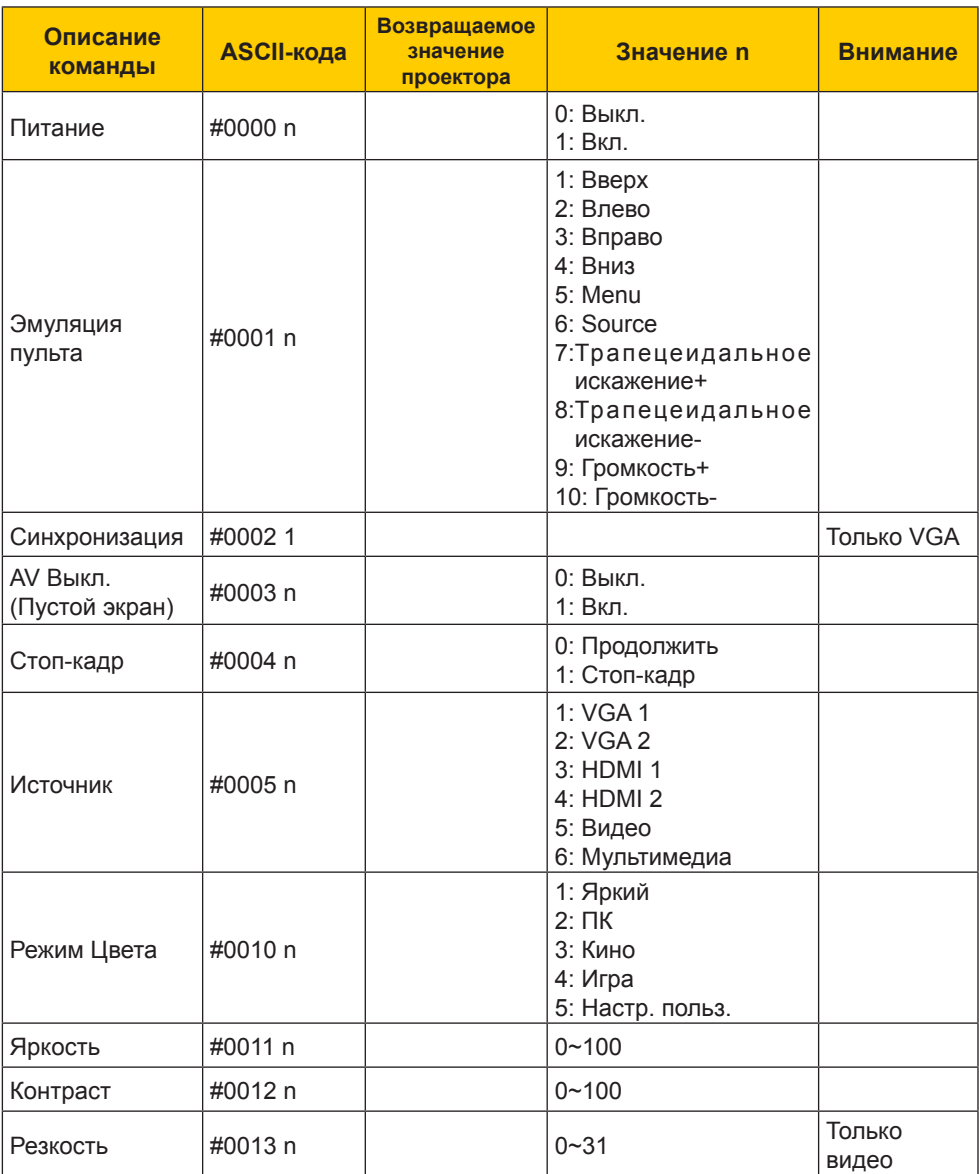

Russian 66

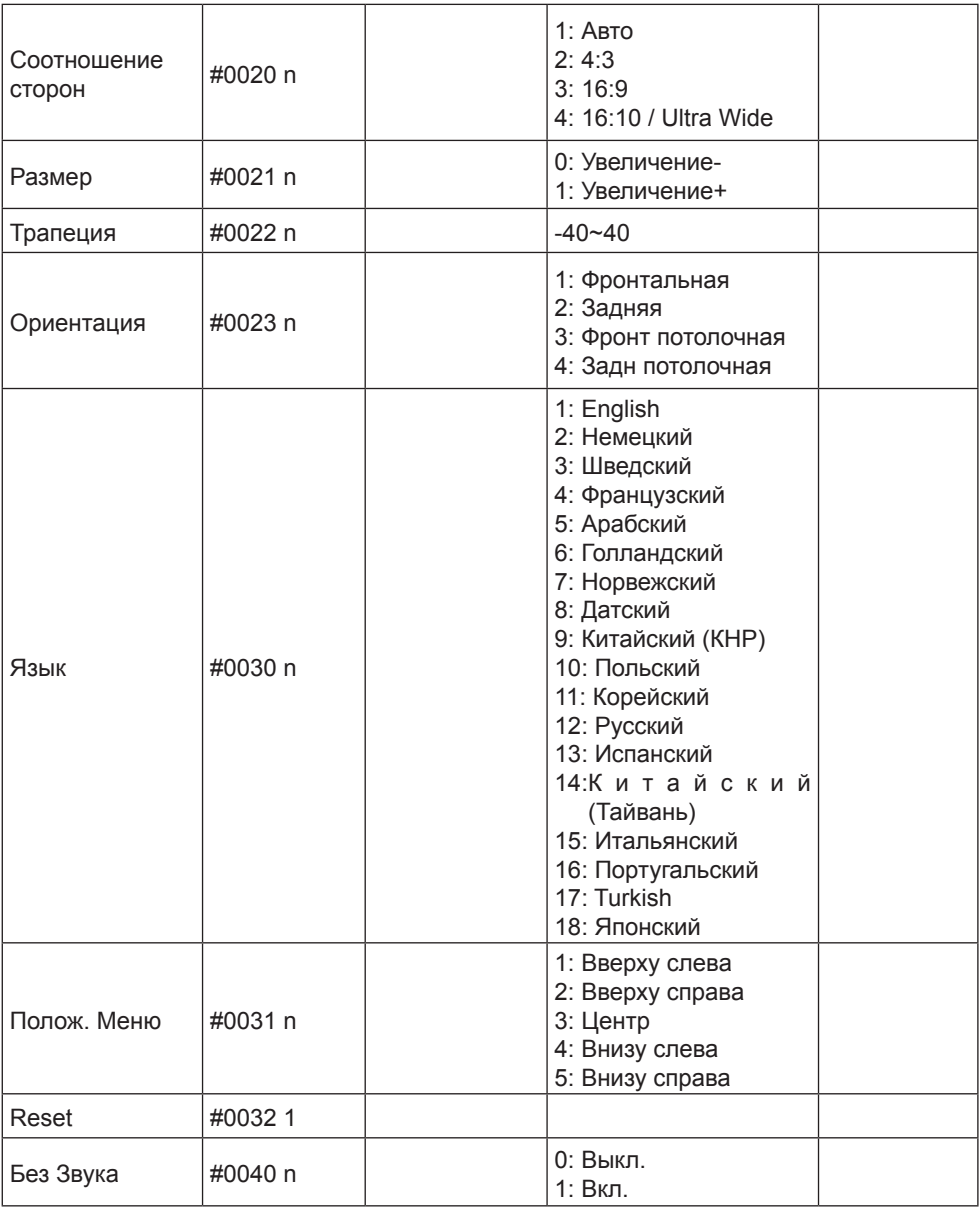

Ź

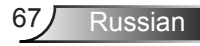

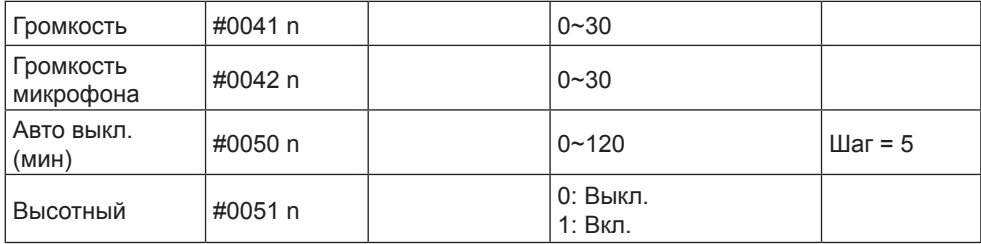

### **Чтение команд**

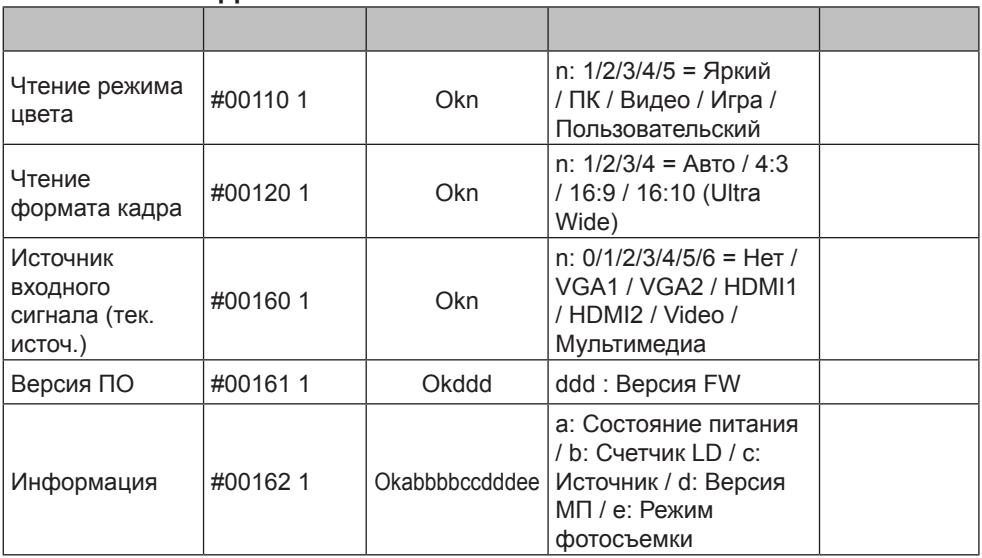

## **Монтаж потолочного крепления**

- 1. Во избежание повреждения проектора используйте потолочное крепление InFocus.
- 2. Если используется крепление стороннего производителя, убедитесь, что винты для крепления проектора отвечают следующим требованиям:
	- $\triangleright$  Тип винта: М4\*4
	- Минимальная длина шурупа: 10 мм

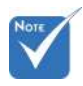

 Обратитевнимание повреждение, вызванноенеправ ильнойустановкой, приводит каннулированиюгарантии.

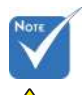

Предупреждение:

- 1. При использовании потолочных креплений других компаний убедитесь, обязательно используйте винты надлежащего размера. Размер винтов зависит от толщины монтажной пластины.
- 2. Оставьте зазор неменее 10 см междупотолком и нижнейчастью проектора.
- 3. Избегайте установкипроектора околоисточников тепла.

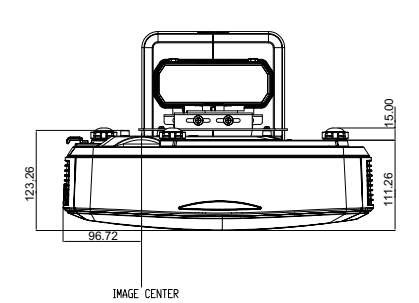

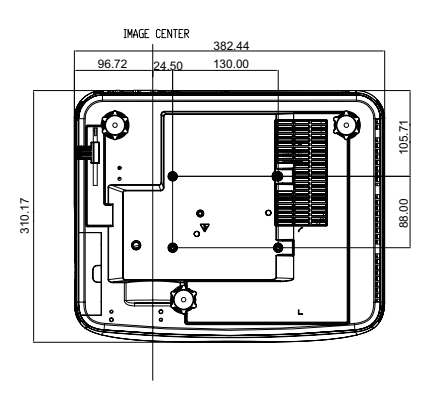

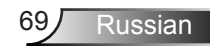

## **Положения и примечанияотносительно безопасности**

*В этом приложении приведены основные положения,касающиеся проектора.* 

## *Заявление FCC*

Это устройство протестировано и отвечает требованиям,предъявляемым к цифровым устройствам Класса В, согласноЧасти 15 правил FCC (Федеральной комиссии связи США). Эти ограничения разработаны для обеспечения рациональнойзащиты против вредных помех при установке в жиломпомещении. Это устройство создает, использует и может излучатьрадиочастотную энергию и, если установлено и используется снарушением инструкции, может негативно влиять на радиосвязь.

Тем не менее, не существует гарантии, что помехи не возникнутпри определенном способе установки. В случае создания помехрадио- или телеприема, что можно определить, включив ивыключив устройство, пользователю следует устранить помехи,приняв следующие меры:

- Перенаправить или переместить приемную антенну.
- Повысить разобщение между оборудованием иприемником.
- Подключить оборудование в розетку с контуром, отличнымот того, с которым соединен приемник.
- Обратится за помощью к поставщику или радио-/ телеспециалисту.

### *Примечание: Экранированныекабели*

Все подключения к другим вычислительным устройствамдолжны осуществляться при помощи кабелей с защитнымпокрытием, чтобы отвечать требованиям FCC.

### *Внимание*

Изменения или трансформации, не одобренныепроизводителем, могут лишить пользователя права,которое обеспечивается Федеральной комиссией связи,работать с этим устройством.

## *Рабочий Режим*

Данное устройство отвечает требованиям Части 15 правилFCC. Эксплуатация допускается при следующих условиях:

- 1. Устройство не должно создавать вредных помех и
- 2. TУстройство должно работать в условиях приемапомех, включая те помехи, которые могут привестик неправильной работе.

### *Примечание: Для пользователей*

### *вКанаде*

Это цифровое устройство класса B отвечает требованиям канадского стандарта ICES-003.

### *Remarque à l'intention des utilisateurs canadiens*

Cet appareil numerique de la classe B est conforme a la norme NMB-003 du Canada.

### *Заявление о соответствии длястран ЕС*

- Директива EMC 2014/30/EU
- Директива по низковольтным устройствам 2014/35/ EU
- Директива 2014/53/EU (RED) (если изделие использует радиочастоты)

### **Инструкции по утилизации**

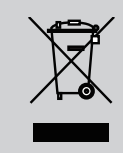

**По истечению срока службы не выбрасывайтеэто электронное устройство с обычнымиотходами. Для сокращения загрязнения иобеспечения защиты окружающей средыотправьте его на переработку.**

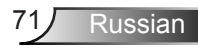

### *Предупредительная маркировка*

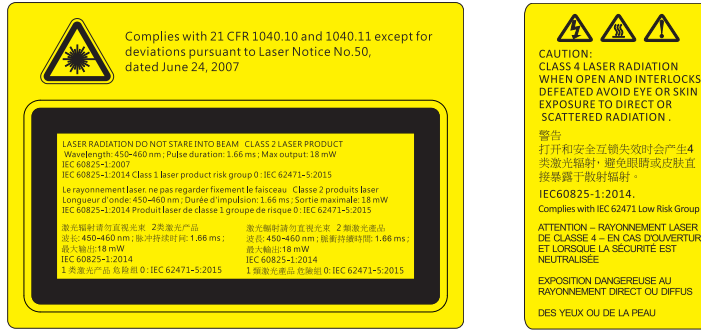

# ПРЕДУПРЕЖДЕНИЕ

- Данный проектор является лазерным устройством класса 2 отвечающим требованиям IEC 60825-1:2007 и CFR 1040.10 и 1040.11.
- Лазерное изделие класса 2. Не направляйте луч в глаза.
- Лазерное изделие класса 1 (IEC 60825-1:2014)/ Группа риска 0 (IEC 62471-5:2015).
- Проектор имеет встроенный лазерный модуль класса 4. Разборка или модификация изделия опасны и не должны предприниматься ни в коем случае.
- Любые настройки и использование не отвечающие указаниям в руководстве пользователя приводят к опасности попадания под опасное лазерное излучение.
- Do not open or disassemble the projector as this may cause damage from exposure to laser radiation.
- Не смотрите в окно излучения лазера, когда проектор включен. Яркий свет может привести к потере зрения.
- Любые настройки или использование с нарушением инструкций производителя могут привести к поражению лазерным излучением.
- Соблюдайте указания по сборке, эксплуатации и обслуживанию, в том числе четкие предупреждения о мерах предосторожности во избежание возможного воздействия лазера и сопутствующего излучения, превышающего предельные уровни излучений для устройств класса 2.

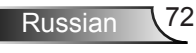